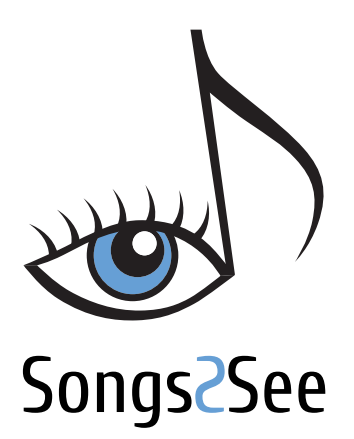

Spielend musizieren Benutzerhandbuch

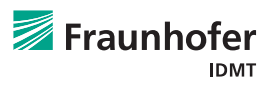

## **Inhaltsverzeichnis**

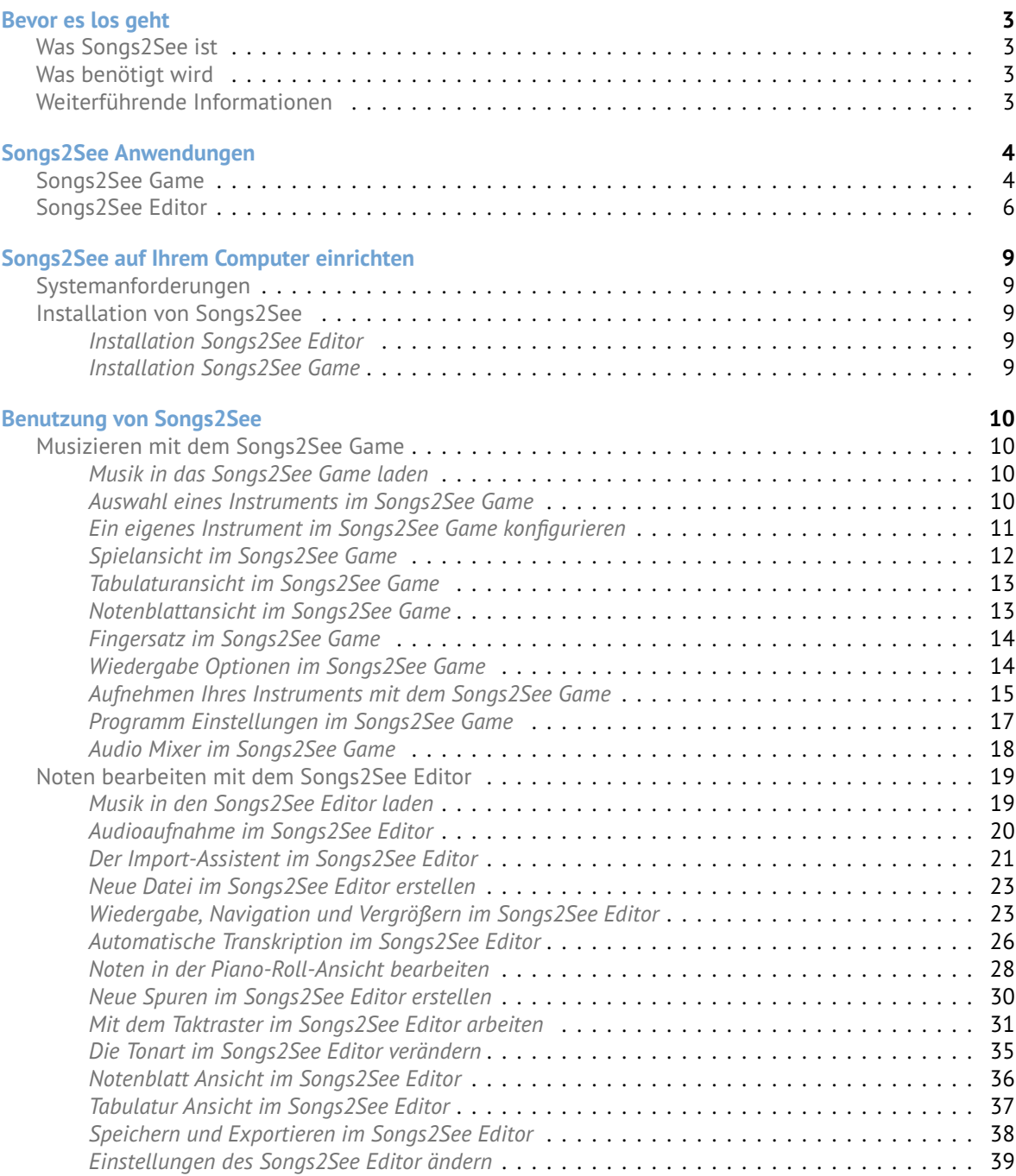

# **Willkommen bei**

Vielen Dank für Ihr Interesse und herzlich willkommen bei Songs 2See . Sie haben das Ergebnis jahrelanger Arbeit vor sich, die das Fraunhofer IDMT und Songquito UG investiert haben, um Ihnen die neueste Entwicklung der Audio-Technologie verfügbar zu machen. Durch Songs 2See kommen Musik lernen, spielen und erstellen in einer einfach zu bedienenden, leistungsstarken Anwendung zusammen. Somit wird das Erlernen eines Musikinstruments zu einem spannenden Abenteuer.

Dieses Dokument gibt Ihnen einen Überblick über alle nötigen Informationen, die Sie benötigen, um mit Songs 2See zu arbeiten und die verschiedensten Funktionen kennenzulernen.

## <span id="page-2-0"></span>**Bevor es los geht**

#### <span id="page-2-1"></span>**Was Songs2See ist**

Songs 2See ist eine Anwendung zum Musik lernen, üben und spielen und der perfekte Begleiter während des Erlernens eines Musikinstruments. In Songs 2See finden Sie zwei Hauptanwendungen: den Songs 2See Editor, mit dessen Hilfe Sie die Noten fÄijr eigene Musikübungen schreiben können und das Songs ZSee Game, mit dem Sie üben können. Die wichtigsten Vorteile von Songs? See sind:

- Sie können Ihr eigenes Musikinstrument oder Ihre Gesangsstimme nutzen. Es werden keine weiteren Eingabegeräte, wie Gamecontroller etc. benötigt. Derzeit werden Gitarre, Bass, Klavier, Violine, Viola, Saxophon, Trompete, Klarinette, Ukulele, Flöte und Gesang unterstützt.
- Sie können Ihre eigenen Musikübungen erstellen, indem Sie Notensatzdateien im MIDI-, MusicXML- , oder GuitarPro-Format, sowie Audiodateien im MP3- oder WAV-Format importieren und vom Songs 2See Editor analysieren lassen. Es sind Ihnen somit keine Grenzen gesetzt, wenn Sie neue Lieder üben möchten.

#### <span id="page-2-2"></span>**Was benötigt wird**

Alles was Sie benötigen um Songs2See zu nutzen ist:

- Einen PC oder Laptop. Detaillierte Systemanforderungen entnehmen Sie bitte dem Abschnitt [Sy](#page-8-1)[stemanforderungen.](#page-8-1)
- Ein Mikrofon, das entweder im Computer integriert sein kann oder an die Soundkarte angeschlossen wird. Informationen über das Anschließen eines Mikrofons und die notwendigen Audioeinstellungen entnehmen Sie bitte dem Abschnitt *[Installation Songs2See Game](#page-8-4)*.
- Ihr eigenes Musikinstrument.

#### <span id="page-2-3"></span>**Weiterführende Informationen**

Weitere Informationen finden Sie auf unserer Website: <www.songs2see.com> oder Sie kontaktieren das Songs See Team: support@songquito.com. Allgemeine Informationen über das Fraunhofer IDMT finden Sie auf: <www.idmt.fraunhofer.de>

# **auf einen Blick**

## <span id="page-3-0"></span>**Songs2See Anwendungen**

Die Songs ZSee Anwendungen helfen Ihnen beim Musik lernen, Üben und spielen und begleiten Sie beim Erlernen eines Instruments. Es gibt zwei Hauptanwendungen in Songs ? See : das Songs ? See Game, mit dem Sie spielerisch Songs üben können und den Songs See Editor , den Sie benutzen können um eigene Übungen und Notenblätter zu erstellen.

### <span id="page-3-1"></span>**Songs2See Game**

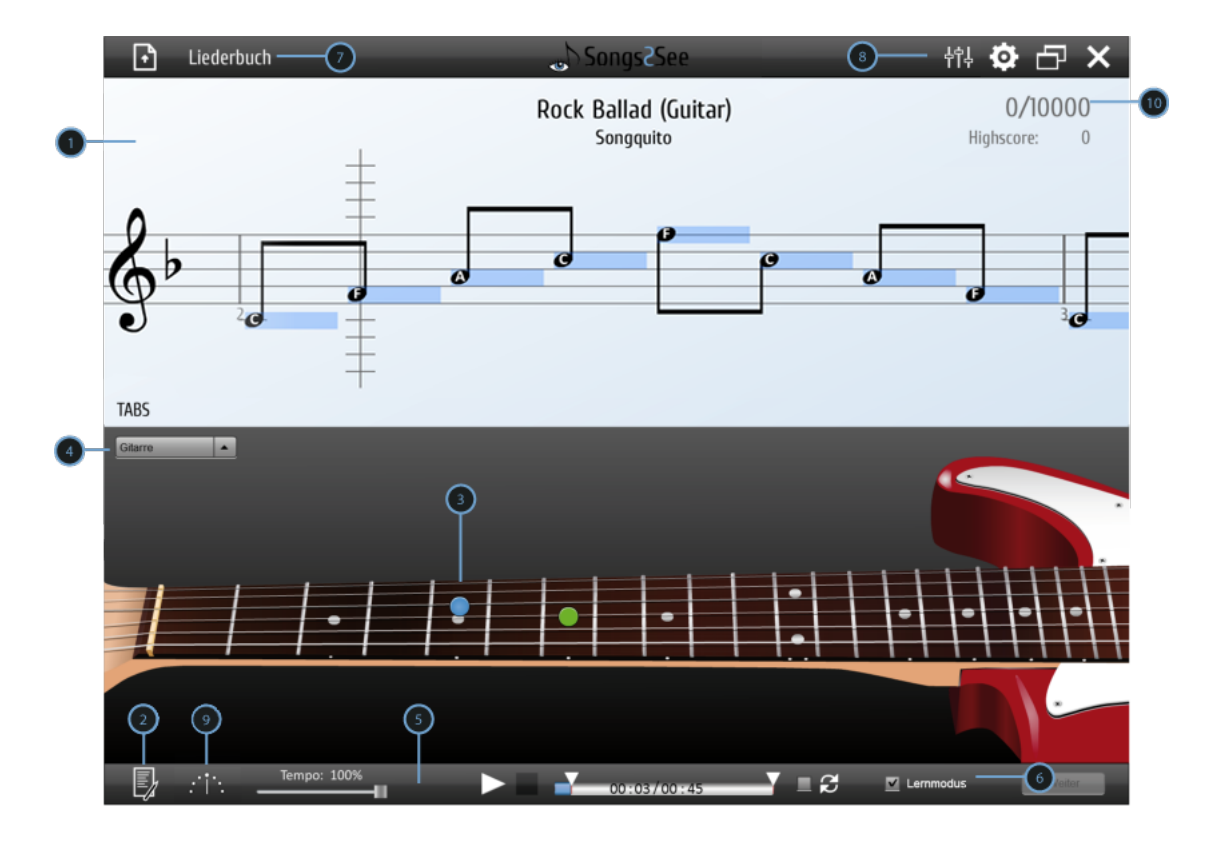

Das Songs? See Game wird zum Üben benutzt. Die wichtigsten Funktionen des Songs? See Game sind:

**O** Spielansicht: Wenn Sie einen Song in das Songs2See Game laden, werden die Noten in dieser Ansicht dargestellt. Während des Spielens wird hier in Echtzeit angezeigt, wie gut Sie die Noten treffen. Falls vorhanden, außerdem der Name des Künstlers oder Komponisten und der Titel des Liedes angezeigt.

➋ Ergebnisse: Hier kann eine detaillierte Übersicht der richtig getroffenen Noten über die Dauer des gespielten Liedes aufgerufen werden. Weitere Statistiken können dort eingesehen werden. Außerdem können sehr gute Leistungen in eine Highscoreliste eingetragen werden.

 $\Theta$  Instrumentenansicht: In dieser Ansicht werden die im Songs2See Game verfügbaren Instrumente

angezeigt. Für alle unterstützten Instrumente wird während des Abspielens ein automatisch generierter Fingersatz angezeigt.

➍ Instrumentenauswahl: Sie können zwischen Gitarre, Bass, Violine, Viola, Klavier, Trompete, Saxophon, Klarinette, Flöte, Ukulele und Gesang wählen. In Echtzeit wird Ihnen der Fingersatz am Instrument angezeigt. Für transponierende Instrumente wird automatisch die Tonart angepasst.

➎ Abspielleiste: Benutzen Sie dieses Menü um das Spiel zu starten, stoppen oder zu pausieren. Falls nötig, können Sie hier auch das Abspieltempo des Liedes über den Tempo Schieberegler verlangsamen. Außerdem kann der zu übende Abschnitt des Liedes markiert werden. Setzen Sie den Haken in der Schleife-Box um den Abschnitt in einer Endlosschleife zu wiederholen.

➏ Lernmodus: Im Lernmodus stoppt das Spiel bei jeder Note und wartet, bis Sie die korrekte Note gespielt haben. Dieser Modus ist besonders geeignet um schwierige Passagen Schritt für Schritt zu erlernen. Sie können einen bestimmten Abschnitt im Song zum Üben auswählen. Wenn Sie die Schleifenfunktion einschalten, wird dieser Abschnitt in einer Endlosschleife immer wieder wiederholt.

**⑦** Liederbuch & Musik laden: Das Songs2See Game bietet eine Sammlung von bekannten Liedern an, die bereits zum Üben aufbereitet wurden. Über dieses Ausklappmenü können die vorinstallierten Songs aus dem Liederbuch ausgesucht und geladen werden. Über das Symbol links neben dem Liederbuch können eigene Lieder geladen werden, die zuvor mit dem Songs 2See Editor erstellt und im S2P-Format abgespeichert wurden.

**❸** Optionsmenü & Mixer: Im Optionsmenü haben Sie die Möglichkeit, das Songs2See Game an Ihre Bedürfnisse anzupassen.

- Toleranz: Sie können die Toleranz verändern um das Bewertungssystem des Songs ? See Game toleranter oder strikter einzustellen.
- Oktavlage ignorieren: Wenn diese Option eingeschaltet wird, ignoriert das Spiel in welcher Oktave Sie einen Ton spielen und wertet lediglich aus, ob die richtige Tonigkeit gespielt wurde.
- Notennamen anzeigen: Sie können diese Option einschalten, wenn Sie während des Spiels die jeweiligen Notennamen in den Notenköpfen sehen wollen.
- Mikrofon Setup: Sie können hier Ihre Mikrofoneinstellungen anpassen um sicherzugehen, dass Sie das Signal des Mikrofons in optimaler Qualität aufnehmen.
- Countdown: Schalten Sie diese Option ein, um einen Countdown anzuzeigen.
- Linkshänder: Schalten Sie diese Option ein, um die Ansicht von Gitarre und Bass für Linkshänder anzupassen.
- Sprache: Wählen Sie hier Ihre bevorzugte Sprache aus.

Mittels des Mixers können Sie sowohl die Gesamtlautstärke als auch die Lautstärke von Soloinstrument und Begleitung unabhängig voneinander über Schieberegler einstellen. Somit können Sie beispielsweise die Begleitung stumm schalten.

➒ Stimmgerät: Hier kann ein Stimmgerät für Gitarre, Violine, Ukulele sowie chromatisch gestimmte

Instrumente aufgerufen werden.

➓ Punkte: Die bisher erreichte Punktzahl während des Spielens wird hier angezeigt. Bei jedem Lied beträgt die maximale Punktzahl 10000.

#### <span id="page-5-0"></span>**Songs2See Editor**

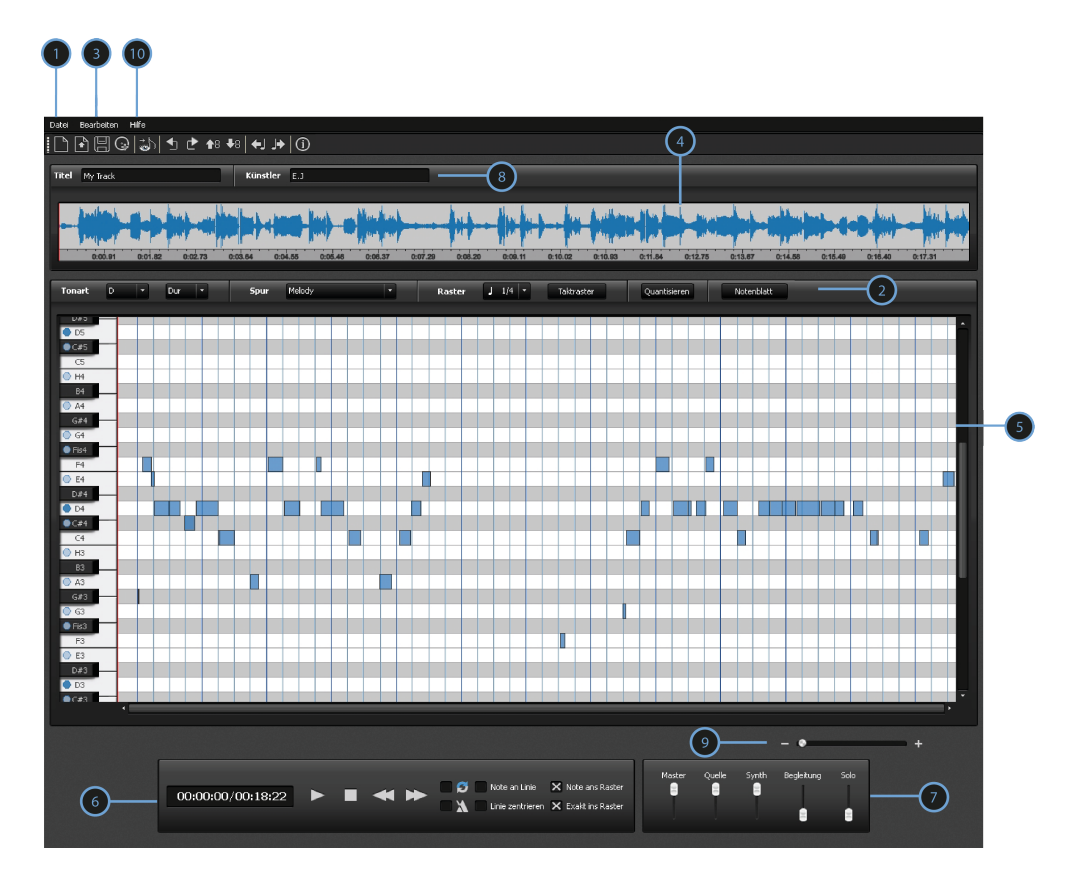

Der Songs 2See Editor wird benutzt, um Übungen für das Songs 2See Game zu erstellen. Er bietet eine Vielzahl von Funktionen, um ihn als flexibles Werkzeug einsetzen zu können:

➊ Datei-Menü: Neue Datei, Laden, Speichern und Export-Funktionen.

- Musik laden: MP3-, WAV-, MIDI-, MusicXML-, GuitarPro-, S2S-, uns S2P-Dateien können importiert werden.
- Export-Optionen: S2P-Dateien für das Songs2See Game, MusicXML und MIDI der ausgewählten Spur, MP3 von Soloinstrument und Begleitmusik.

➋ Analyse-Werkzeuge:

• Tonartauswahl: Nutzen Sie diese Option um die Tonart des Songs zu bestimmen. Alle Dur- und Moll-Tonarten stehen Ihnen hierbei zur Auswahl.

- Automatische Transkription: Sie können die Noten der Hauptmelodie und des Basses automatisch erkennen lassen. Die Einstellungen für die Transkription können mittels des Import-Assistenten gesetzt werden. Weitere Einzelheiten entnehmen Sie bitte dem Abschnitt *[Der Import-Assistent im](#page-20-0) [Songs2See Editor](#page-20-0)*.
- Tempo & Taktraster : Sie können das Taktraster des kompletten Songs oder ausgewählter Takte verschieben, bearbeiten oder eingeben. Einzelne Zählzeiten können ebenfalls bearbeitet werden.
- Quantisieren: Sie können die erkannten Noten auf das die Zählzeiten im Taktraster ausrichten lassen.
- Notenblatt: Sie können die bearbeiteten Noten als Partitur anzeigen, speichern oder ausdrucken.
- Tabs: Sie können die bearbeiteten Noten als Tabulatur fÃijr Saiteninstrumente anzeigen, speichern oder ausdrucken.

➌ Bearbeiten-Menü: Sie können Noten eingeben, löschen und bearbeiten. Außerdem können Sie mehrere ausgewählte Noten kopieren, einfügen, verbinden, transponieren oder verschieben.

➍ Wellenform-Ansicht: Das importierte Musiksignal wird als Wellenform dargestellt. Sie können innerhalb dieser Ansicht einzelne Abschnitte des Songs auswählen.

➎ Piano-Roll-Ansicht : Die Ergebnisse der automatischen Notentranskription oder importierte Noten werden hier dargestellt. Die Tonhöhe der Noten wird durch ihre vertikale Position angezeigt. Anhand der Klaviatur auf der linken Seite können Sie erkennen, welche Tonhöhe welcher Zeile zugeordnet ist. Die Dauer der Noten wird durch die horizontale Länge jedes Notenobjekts wiedergegeben.

➏ Wiedergabesteuerung: Abspielen, stoppen oder pausieren Sie die Musikwiedergabe hier. Sie können außerdem ein Metronom zuschalten, bestimmte Abschnitte als Endlosschleife wiedergeben und das Verhalten des Fortschrittsbalken einstellen.

➐ Mixer: Mittels dieser Schieberegler können Sie die Gesamtlautstärke, sowie die Lautstärke der einzelnen Instrumentenspuren einstellen.

- Quelle: Original-Musik, die in den Songs2See Editor geladen wurde.
- MIDI: Synthetischer MIDI Klang, der die Transkriptionsergebnisse der Piano-Roll-Ansicht wiedergibt.
- Begleitung: Begleitmusik nach dem Löschen des Soloinstruments.
- Solo: Der isolierte Klang des Soloinstruments.

➑ Musik Informationsleiste: Sie können den Küstler und Titel in diese Felder eingeben. Diese Informationen werden beim Export mit abgespeichert.

➒ Horizontale Vergrößerung: Nutzen Sie diesen Regler um die horizontale Zeitachse der Piano-Roll-Ansicht zu vergrößern oder verkleinern.

 $\bm{\mathbb{O}}$  Hilfe Menü: Hier finden Sie alle Informationen über Songs $^2$ See, das Fraunhofer IDMT sowie verschiedene Links zu nützlichen Dokumenten.

## **Erste Schritte**

## <span id="page-8-0"></span>**Songs2See auf Ihrem Computer einrichten**

#### <span id="page-8-1"></span>**Systemanforderungen**

Bevor Sie Songs<sup>2</sup>See installieren vergewissern Sie sich, ob Ihr Computer die folgenden Systemanforderungen erfüllt:

- Mindestvoraussetzung Prozessor: Intel®Pentium®4 2GHz oder schneller.
- Betriebssystem: Windows Vista®Home Premium, Business, Ultimate oder Enterprise einschließlich 64-Bit-Versionen, Windows Vista SP1, Windows XP SP2 und SP3 sowie Windows 7, Windows 8, Mac OS X10.6 oder höher
- Mindestvoraussetzung Arbeitsspeicher: 1GB RAM
- Mindestvoraussetzung Festplattenspeicher: 1GB
- Adobe®Air: Den Download finden Sie unter <http://get.adobe.com/air/>
- Windows®Media Player (nur auf Windows): Den Download finden Sie unter [http://windows.](http://windows.microsoft.com/de-DE/windows/products/windows-media-player) [microsoft.com/de-DE/windows/products/windows-media-player](http://windows.microsoft.com/de-DE/windows/products/windows-media-player)

#### <span id="page-8-2"></span>**Installation von Songs2See**

#### <span id="page-8-3"></span>*Installation Songs2See Editor*

• Windows

Um den Songs<sup>2</sup>See Editor zu installieren, führen Sie bitte die Installationsdatei Songs2See Editor setup.exe aus und folgen Sie den Anweisungen. Gegebenenfalls muss zusätzlich der Windows Media Player installiert werden, der unter folgender Adresse heruntergeladen werden kann [http:](http://windows.microsoft.com/de-DE/windows/products/windows-media-player) [//windows.microsoft.com/de-DE/windows/products/windows-media-player](http://windows.microsoft.com/de-DE/windows/products/windows-media-player).

• Mac OS

Um den Songs<sup>2</sup>See Editor zu installieren, führen Sie bitte die Installationsdatei **Songs2See Editor setup.dmg** aus und folgen Sie den Anweisungen.

#### <span id="page-8-4"></span>*Installation Songs2See Game*

• Windows & Mac OS

Um das Songs<sup>2</sup>See Game zu installieren, führen Sie bitte die Installationsdatei Songs2See\_Game.air aus und folgen Sie den Anweisungen. Gegebenenfalls muss zuvor Adobe Air installiert werden, um die Datei ausführen zu können siehe <http://get.adobe.com/air/>.

## **in Aktion**

### <span id="page-9-0"></span>**Benutzung von Songs2See**

In den folgenden Abschnitten können Sie sich Schritt für Schritt mit allen Funktionen von Songs? See vertraut machen.

#### <span id="page-9-1"></span>**Musizieren mit dem Songs2See Game**

#### <span id="page-9-2"></span>*Musik in das Songs2See Game laden*

Sie haben zwei Möglichkeiten um Musik in das Songs? See Game zu laden:

- Nutzen Sie die *Datei öffnen* Schaltfläche **um S2P-Dateien, die mit dem Songs ZSee Editor erstellt** wurden zu laden. Im Abschnitt *[Speichern und Exportieren im Songs2See Editor](#page-37-0)* finden Sie weitere Einzelheiten über den Export von S2P-Dateien mittels Songs2See Editor.
- Klicken Sie auf *Liederbuch* und wählen Sie eines der verfügbaren Lieder aus der Liste.

#### <span id="page-9-3"></span>*Auswahl eines Instruments im Songs2See Game*

Um im Songs 2See Game ein Musikinstrument auszuwählen, klicken Sie auf das gewünschte Instrument im *Instrument auswählen-Menü*. Das gewählte Instrument wird in der *Instrumenten-Ansicht* des Songs See Games dargestellt. Bei einigen Instrumenten besteht zudem die Möglichkeit, unterschiedliche Stimmungen, Fingersätze oder Bauformen auszuwählen. Dies geschieht in einem zweiten Menü unterhalb des *Instrument auswählen-Menü*.

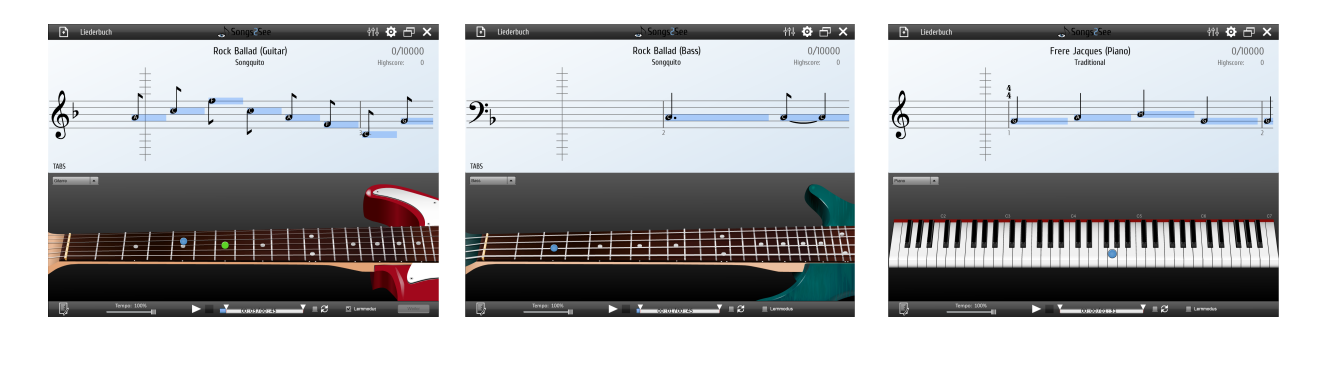

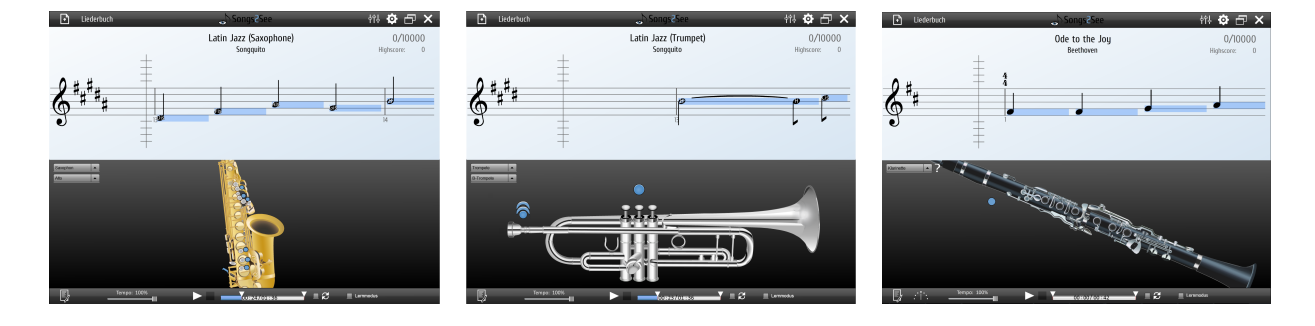

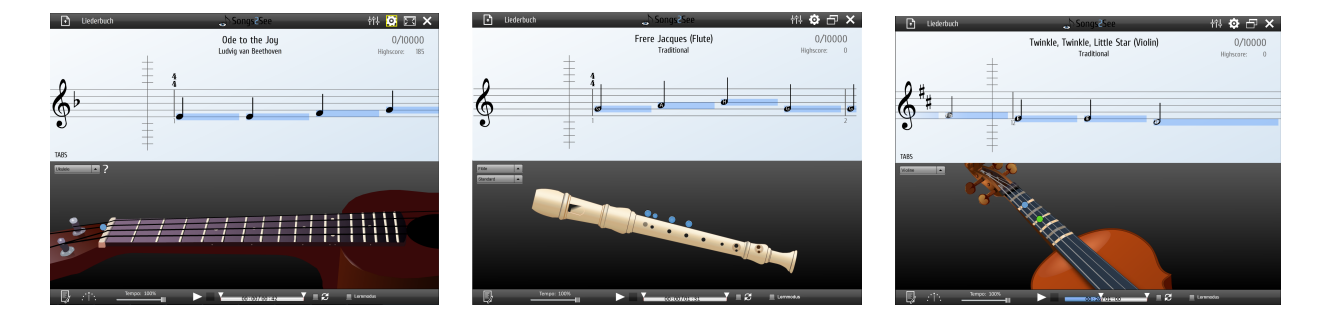

#### <span id="page-10-0"></span>*Ein eigenes Instrument im Songs2See Game konfigurieren*

Wenn Sie im *Instrument auswählen-Menü* die Option *Eigenes* auswählen, so können Sie den passenden Notenschlüssel sowie die benötigte Tonart für das Instrument Ihrer Wahl festlegen, selbst wenn dieses Instrument nicht in der Liste der unterstützten Instrumente enthalten ist. Zur Auswahl stehen der Violinenschlüssel (G-Schlüssel), der Altschlüssel (C-Schlüssel) und der Bassschlüssel (F-Schlüssel). Für den Fall, dass Sie ein transponierendes Instrument spielen, bei dem die Noten in einer anderen Tonhöhe erklingen als notiert, können Sie hier die passende Transposition einstellen. Wollen Sie beispielsweise ein Waldhorn in F im Songs ZSee Game spielen, müssen Sie den G-Schlüssel auswählen und eine Transposition von +7 Halbtönen. Das ist notwendig, da die Töne des Waldhorns in F eine Quinte (entspricht 7 Halbtönen) tiefer erklingen als notiert.

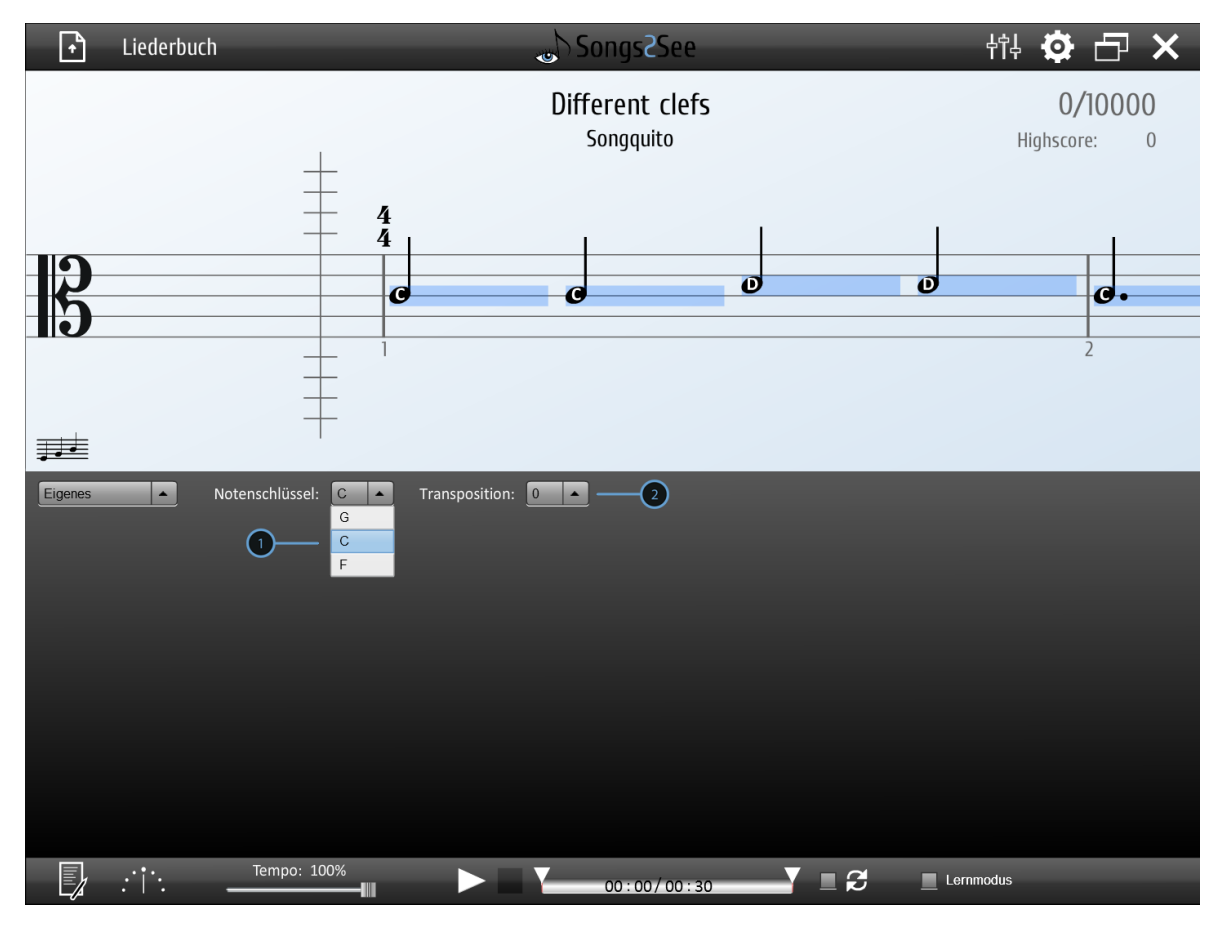

➊ Notenschlüssel Auswahl: Hier können Sie zwischen den verschiedenen Notenschlüsseln auswählen.

➋ Transpositions Auswahl: Hier können Sie die gewünschte Transposition im Bereich von -24 bis +24 Halbtönen auswählen.

Bitte beachten Sie, dass lediglich die Noten transponiert werden, nicht jedoch die Begleitmusik die Sie hören. Wenn Sie allerdings die Begleitmusik stummschalten (wie das geht lesen Sie in *[Audio Mixer im](#page-17-0) [Songs2See Game](#page-17-0)*) können Sie ein Lied Ihrer Wahl in allen möglichen Tonarten üben. Das ist ein tolle Möglichkeit, Fingerfertigkeit und Notenlesen zu trainieren. Wenn Sie nicht ohne die Begleitmusik spielen wollen, so können Sie Transposition um entweder -24,-12,+12 oder +24 Halbtöne verwenden. Mit diesen Einstellungen transponieren Sie die Noten nur in wohlklingenden Oktavschritten. Das ist möglich, da Sie dann weiterhin in der passenden Tonheit spielen, nur in anderen Tonlagen. Somit können Sie ein Lied, welches für Melodieinstrumente notiert wurde auf einem Bassinstrument spielen. Wählen Sie dafür einfach den F-Schlüssel und eine Transposition um entweder -24 oder -12 Halbtöne. Das funktioniert natürlich auch umgekehrt. Wollen Sie also Bassnoten auf einem Melodieinstrument spielen, so müssen Sie lediglich den G-Schlüssel oder C-Schlüssel auswählen und um entweder +12 oder +24 Halbtöne transponieren.

#### <span id="page-11-0"></span>*Spielansicht im Songs2See Game*

In der Spielansicht des Songs<sup>2</sup>See Games läuft das eigentliche Musikspiel. Die zu spielenden Noten werden automatisch in dieser Ansicht abgebildet. Notensymbole stellen die zu spielenden Noten ähnlich einer Partitur dar: Ganze Noten, Halbe Noten, Viertelnoten, Achtelnoten, Sechzehntelnoten, Triolen, punktierte Noten und die dementsprechenden Pausensymbole können dargestellt werden. Alle Triolen werden durch eine *3* über den beteiligten Noten dargestellt.

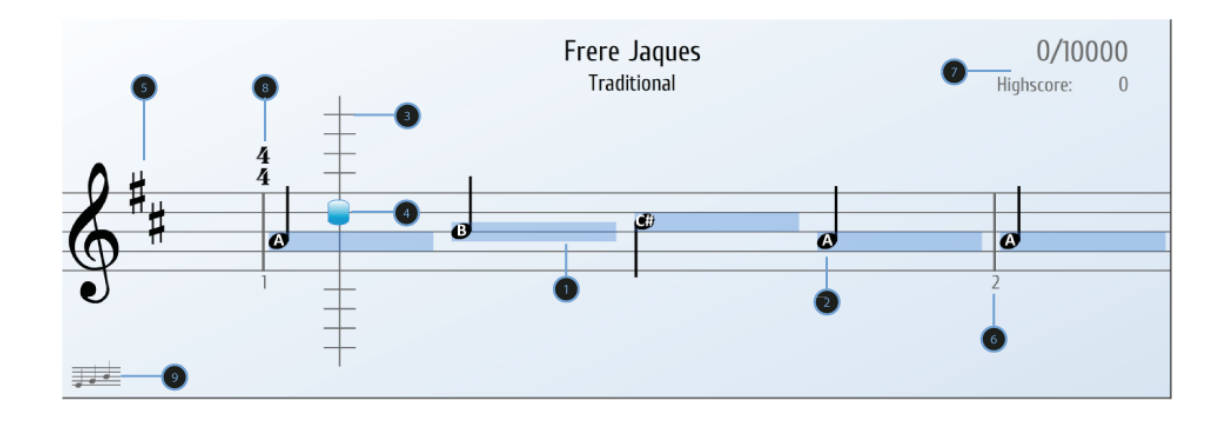

➊ Notenlänge Balken: Als Orientierung wird die Notenlänge durch einen blauen Balken dargestellt. Je länger dieser Balken ist, um so länger wird die Note gehalten. Wenn Sie den richtigen Ton in der korrekten Länge spielen, wird sich die Farbe dieses Balkens ändern.

➋ Notennamen: Die Notennamen können innerhalb der Notenköpfe dargestellt werden. Im Abschnitt *[Programm Einstellungen im Songs2See Game](#page-16-0)* erfahren Sie, wie diese Option ein- und ausgeschaltet werden kann.

➌ Fortschrittsbalken: Der Fortschrittsbalken wird als vertikale Linie dargestellt. Sobald ein Note diese Linie berührt muss sie gespielt werden.

➍ Tonhöhe: Diese Markierung zeigt an, welche Tonhöhe gerade vom Benutzer gespielt wird. Kreuze und Bs werden neben der Markierung angezeigt um die exakte Tonhöhe zu verdeutlichen.

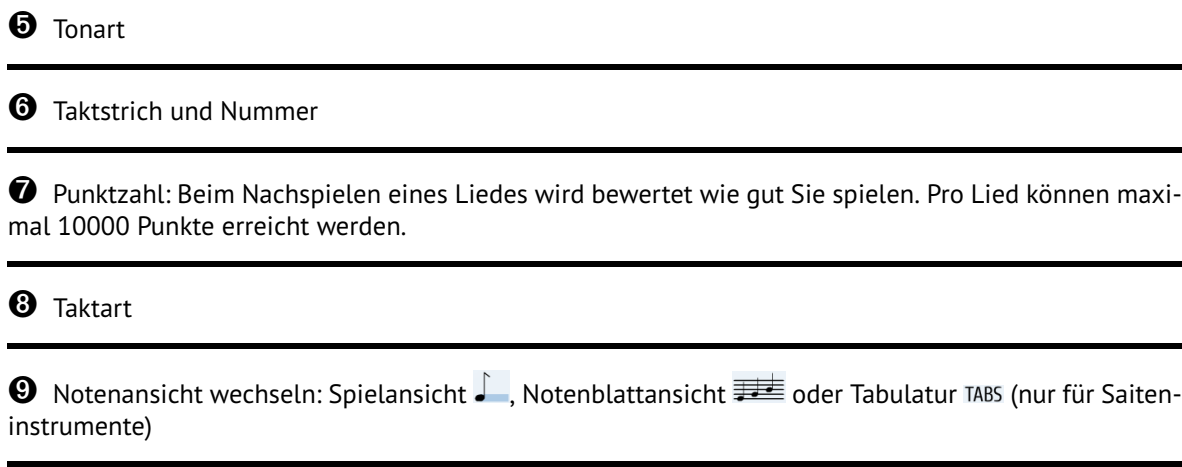

#### <span id="page-12-0"></span>*Tabulaturansicht im Songs2See Game*

Die Tabulatur ist eine Notendarstellung, welche für Saiteninstrumente mit Bünden wie Gitarre oder Bass verwendet wird. Anstatt Tonhöhen wird jedoch der Fingersatz angezeigt. Jede Saite des Instruments wird durch eine horizontale Linie dargestellt und der zu spielende Bund als Nummer darauf geschrieben. Die unterste Linie repräsentiert die tiefste Saite.

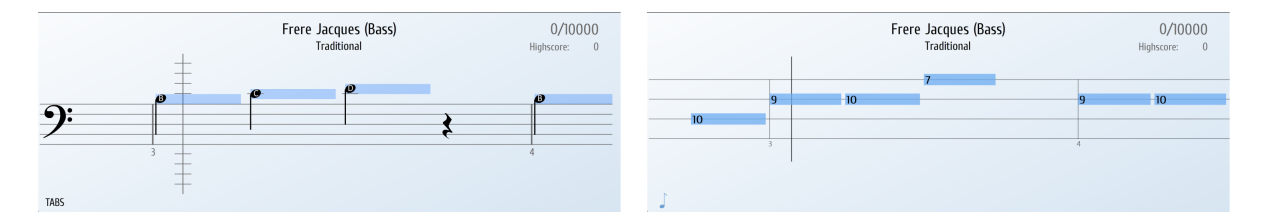

Songs 2See unterstützt Tabulaturen für Gitarre, Bass und Ukulele. Ist eines dieser Instrumente ausgewählt, erscheint die Schaltfläche TABS am linken, unteren Bildrand der Spielansicht. Durch Drücken dieser Schaltfläche wird die Spielansicht durch die Tabulaturansicht ausgetauscht. Im Gegensatz zu herkömmlicher Tabulatur wird zusätzlich die Notendauer anhand der Länge der blauen Balken angezeigt. Um zu einer Notenblattansicht zu wechseln, muss die Schaltfläche **betätigt werden.** 

#### <span id="page-12-1"></span>*Notenblattansicht im Songs2See Game*

Für fortgeschrittene Nutzer kann die Spielansicht auch auf ein klassisches Notenblatt umgestellt werden. Hier werden keine Notennamen angezeigt und auch keine farbigen Balken. Das Notenblatt wird von oben nach unten abgespielt, so als ob man ein gedrucktes Notenblatt liest.

Um wieder zur Spielansicht zu wechseln muss die notenförmige Schaltfläche betätigt werden.

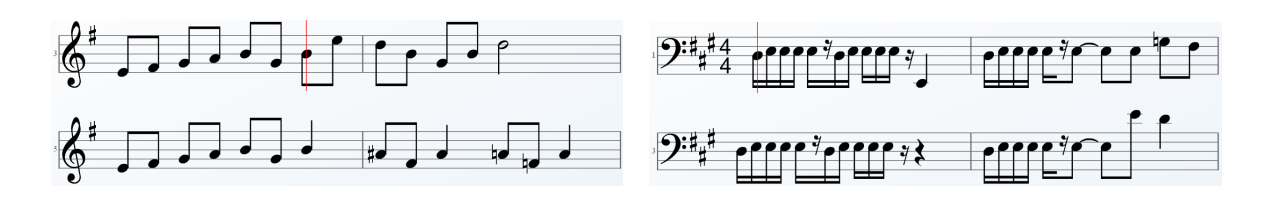

<span id="page-13-0"></span>*Fingersatz im Songs2See Game*

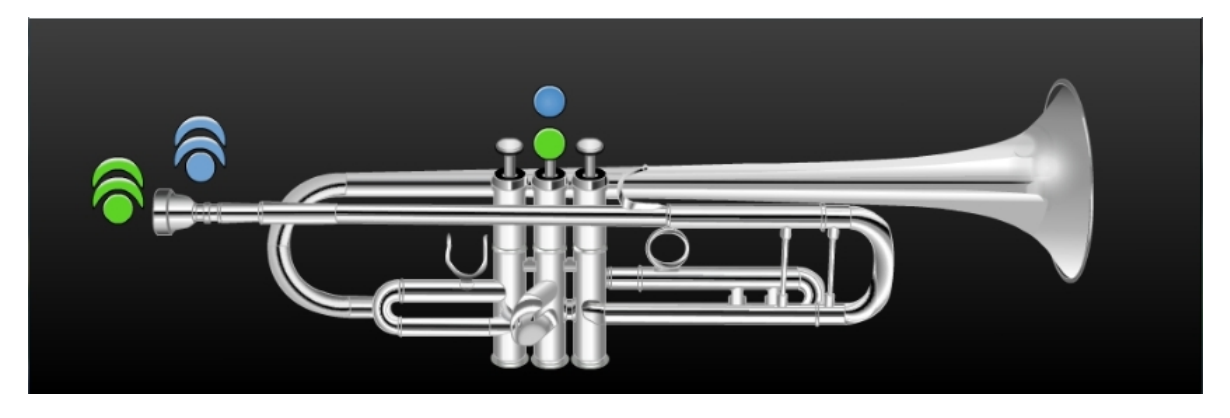

Für alle unterstützten Instrumente wird während des Abspielens ein automatisch generierter Fingersatz angezeigt. Die gebräuchlichste Fingersatzreihenfolge für die geladene Melodie wird in Echtzeit angezeigt. Es wird jeweils durch eine grüne Markierung ● der aktuelle Fingersatz und durch eine blaue Markierung ● der folgende Fingersatz angezeigt. Bei der Trompete wird durch ein zusätzliches Symbol angezeigt, wie stark am Mundstück überblasen werden muss.

#### <span id="page-13-1"></span>*Wiedergabe Optionen im Songs2See Game*

Benutzen Sie das *Wiedergabe Menü* um Songs im Songs See Game abzuspielen, zu pausieren und zu stoppen.

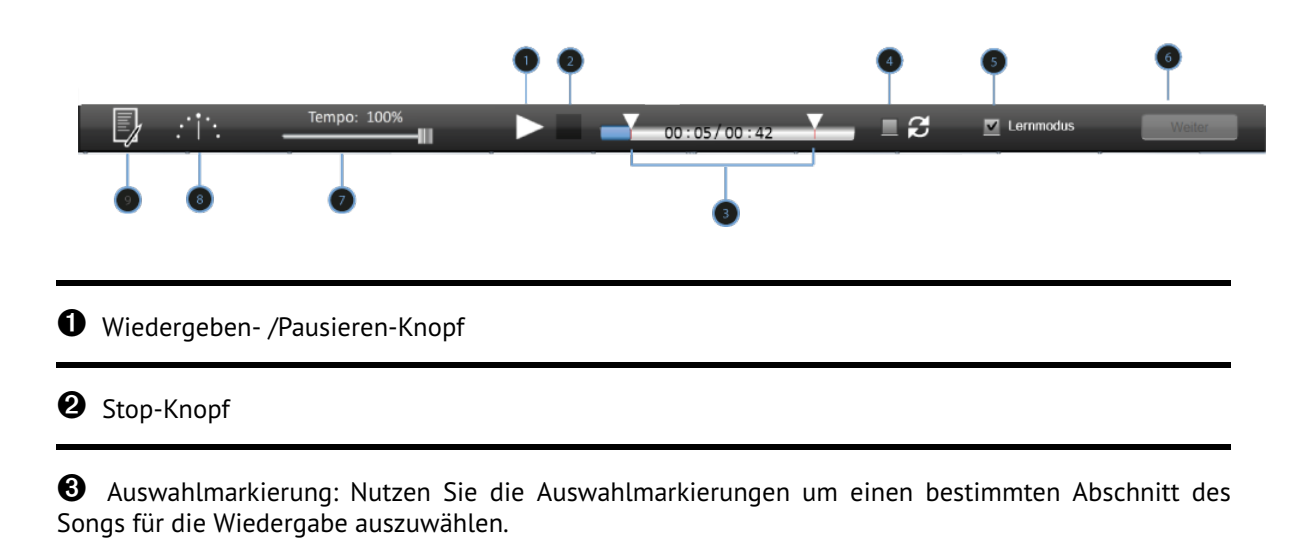

➍ Schleife Einschalten: Wenn diese Option aktiviert ist, dann wird der ausgewählte Abschnitt des

Songs in einer Endlosschleife wiedergegeben.

➎ Lernmodus einschalten: Falls Sie sich an einen besonders schwierigen Abschnitt des Songs langsam herantasten wollen, ermöglicht Ihnen der *Lernmodus* das Spiel jedes Mal warten zu lassen, bis Sie die richtige Note spielen. Dadurch haben Sie genügend Zeit um sich den korrekten Fingersatz einzuprägen und Ihr Instrument korrekt zu spielen. Haben Sie die aktuell erwartete Note korrekt gespielt, dann läuft das Spiel weiter bis zur nächsten Note in der Melodie. Sie können einzelne Noten überspringen, indem Sie den *Weiter* Knopf drücken. Die Punktzahl wird im *Lernmodus* nicht mitgezählt.

➏ Weiter: Diesen Knopf können Sie nutzen, um im *Lernmodus* zur nächsten Note zu springen.

➐ Time Stretching: Sollte ein Lied zu schnell sein, können Sie mit Hilfe der Tempo-Veränderungsfunktion im Songs2See Game, die Geschwindigkeit des Songs an Ihren Übungsstand anpassen. Bewegen Sie dazu den Tempo Regler zu der gewünschten Geschwindigkeit und das Lied sowie die zugehörigen Noten werden automatisch angepasst. 100% stellt das normale Tempo dar, während es bei 50% um die Hälfte verlangsamt wird.

➑ Stimmgerät: Sie können diese Funktion nutzen um Ihr Instrument vor dem Spielen zu stimmen.

➒ Ergebnisübersicht: Um eine detaillierte Auswertung Ihrer Darbietung zu erhalten, betätigen Sie diese Schaltfläche.

#### <span id="page-14-0"></span>*Aufnehmen Ihres Instruments mit dem Songs2See Game*

Um das Songs ? See Game zu benutzen, brauchen Sie nur einen Laptop oder PC und ein Mikrofon. Es kann notwendig sein, dass Sie die Verkabelung ändern müssen, um die optimale Performance des Songs2See Games zu erzielen.

- 1. Bevor Sie mit dem Songs ZSee Game spielen, vergewissern Sie sich bitte, dass Ihr Mikrofon eingeschaltet ist. Nutzen Sie das *Einstellungen-Menü* um Ihr Mikrofon auszuwählen und den Aufnahmepegel zu regeln. Weitere Einzelheiten finden Sie im Abschnitt *[Programm Einstellungen im](#page-16-0) [Songs2See Game](#page-16-0)*.
- 2. Akustische Instrumente und Gesang müssen Sie direkt mit dem Mikrofon aufnehmen. Versuchen Sie, Umgebungsgeräusche so weit wie möglich zu reduzieren.
- 3. Für elektronische Instrumente haben Sie die Wahl zwischen zwei Anschlussmöglichkeiten.
	- Verbinden Sie Ihr Keyboard oder Ihre Gitarre mit einem Verstärker und Lautsprecher. Stellen Sie Ihr Mikrofon nahe dem Lautsprecher auf, damit das Songs2See Game die auf dem Instrument gespielten Töne wahrnehmen kann. Versuchen Sie das Mikrofon in Richtung des Lautsprechers auszurichten und reduzieren Sie Umgebungsgeräusche so weit wie möglich.

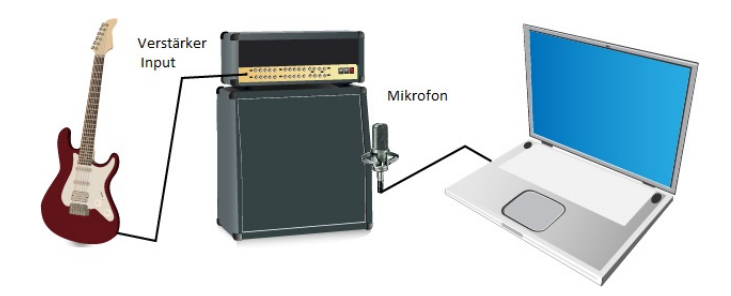

• Sie können das Audiosignal direkt vom Verstärker abgreifen und in den Computer leiten. Dafür brauchen Sie ein passendes Kabel. Die meisten Laptops und PCs benötigen ein 3,5 mm Klinkenkabel für den Audioeingang.

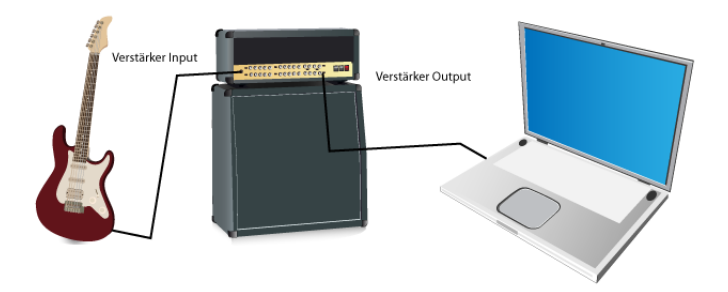

4. Platzieren Sie Ihre Computerlautsprecher möglichst weit entfernt vom Mikrofon. Dadurch werden vom Songs? See Game weniger Nebengeräusche aufgenommen.

Besonders bei Laptops kann es vorkommen, dass das interne Mikrofon des Computers zu nahe an den Lautsprechern verbaut ist. Das führt zu Übersprecheffekten zwischen dem Lautsprecher und dem Mikrofon und kann zur Erkennung falscher Töne führen. Der folgende Aufbau wird für die optimale Nutzung des Songs2See Games empfohlen:

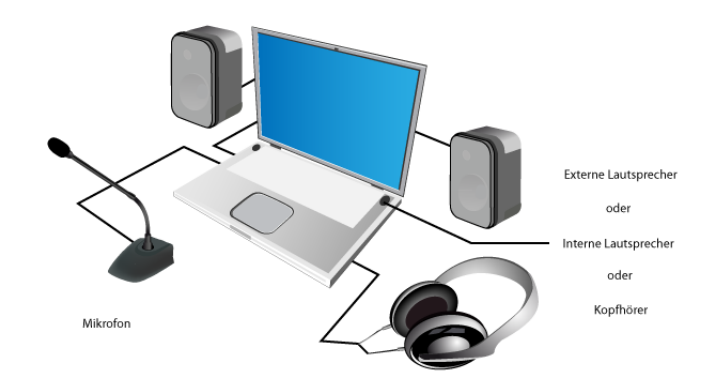

Ein alternativer Aufbau ist:

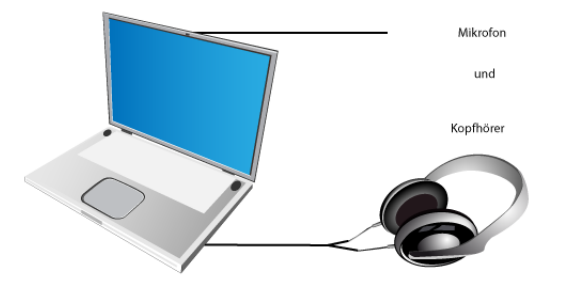

### <span id="page-16-0"></span>*Programm Einstellungen im Songs2See Game*

Nutzen Sie das *Einstellungen-Menü* um folgende Programm Einstellungen anzupassen:

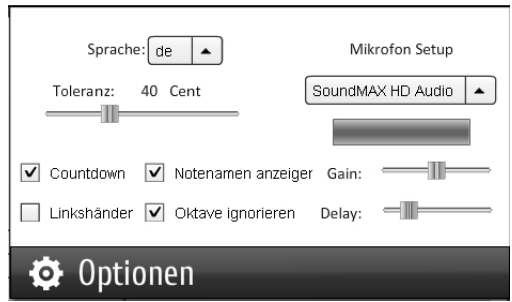

- Sprache: Wählen Sie zwischen Deutsch, Englisch und Spanisch im Ausklappmenü.
- Toleranz: Nutzen Sie diesen Regler um einzustellen, wie strikt das Songs ? See Game Ihr Spiel bewerten soll. Der Toleranzregler wird in der Einheit Cent eingestellt. Ein Halbton entspricht 100 Cent. Je toleranter Sie das Songs2See Game einstellen, um so weiter entfernt von der vorgegebenen Tonhöhe können Sie spielen.
- Countdown: Schalten Sie diese Option ein, um einen Countdown zu aktivieren.
- Oktave ignorieren: Wenn diese Option eingeschaltet ist, dann wird das Songs2See Game lediglich überprüfen, ob Sie die richtige Tonigkeit spielen, egal in welcher Oktavlage.
- Notennamen anzeigen: Wenn diese Option eingeschaltet ist, werden die entsprechenden Notennamen in der Spielansicht dargestellt. Dies ist eine Hilfestellung, falls Sie noch nicht mit dem Notenlesen vertraut sind. Standardmäßig werden die Notennamen angezeigt. Wenn Sie dies nicht wünschen können Sie es hier abschalten.
- Linkshänder: Diese Option betrifft nur die Gitarre. Sobald diese Option ausgewählt ist, wird die Gitarrenansicht gespiegelt, um Linkshändern das Spielen anhand der Instrumentenansicht zu erleichtern.
- Mikrofon Setup: Wählen Sie hier Ihr Mikrofon aus und passen Sie den Aufnahmepegel mittels des Gain-Schiebereglers an.
- Delayregler: Nutzen Sie diesen Schieberegler, um die Verzögerung zwischen dem Spiel und dem Audiosignal zu justieren. Erhöhen Sie den Wert, erscheinen die Noten später. Stellen Sie den Wert so ein, dass Sie mit dem Spielerlebnis zufrieden sind.

#### <span id="page-17-0"></span>*Audio Mixer im Songs2See Game*

Wenn Sie einen Lied im Songs ZSee Game laden, gibt es jeweils zwei Spuren die gleichzeitig abgespielt werden:

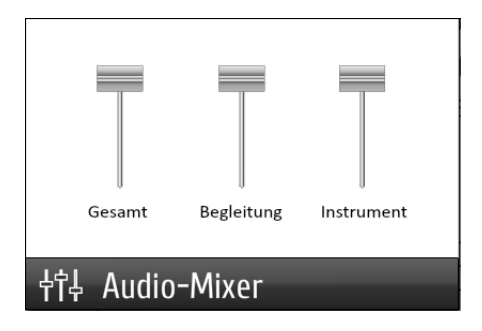

- Soloinstrument: Das ist die Audiospur, die nur das Soloinstrument bzw. die Hauptmelodie beinhaltet.
- Begleitung: Das ist die Audiospur, in der nur die Begleitung zu hören ist.

Nutzen Sie das *Mixer-Menü* um die Gesamtlautstärke sowie die Lautstärke von Soloinstrument und Begleitung zu regeln. Wenn Sie den Regler für die Gesamtlautstärke bis zum unteren Anschlag ziehen, so wird die Begleitmusik komplett stummgeschaltet. Dies ist hilfreich, wenn Sie absichtlich in anderen Tonarten spielen wollen, für die keine passende Begleitmusik vorliegt.

#### <span id="page-18-0"></span>**Noten bearbeiten mit dem Songs2See Editor**

#### <span id="page-18-1"></span>*Musik in den Songs2See Editor laden*

Um Musik in den Songs2See Editor zu importieren stehen Ihnen verschiedene Möglichkeiten zur Verfügung. Die gebräuchlichsten Musik Dateiformate werden vom Songs ZSee Editor erkannt:

#### • **MP3** & **WAV**

Um eine Musikaufnahme in einem der beiden Formate zu laden, wählen Sie:

 $\blacktriangleright$  Datei > Audiodatei Importieren

Alternativ klicken Sie auf den Knopf *Audio Importieren* in der Schnellzugriffsleiste.

#### • **MIDI**

MIDI steht für *Musical Instrument Digital Interface* und ist ein Protokoll für die Kommunikation und Synchronisation von elektronischen Musikinstrumenten, Computern und anderen Geräten. Weiterführende Informationen über MIDI finden Sie unter folgender Internetadresse: <http://www.midi.org/index.php>

Um eine MIDI-Datei zu importieren, wählen Sie:

x Datei > MIDI Importieren

#### • **Audio & MIDI**

Nutzen Sie diese Option, um eine Audio-Datei mit der zugehörigen MIDI-Datei zu importieren. Deren Inhalt ersetzt die automatische Transkription. Beachten Sie, dass es aufgrund von Unterschieden in Tempo und Startzeitpunkt notwendig sein kann, die Ergebnisse mit Hilfe des Editors zu synchronisieren. Um eine MIDI-Datei mit zugehöriger Audio-Datei zu importieren, wählen Sie:

►<br>• Datei > MIDI mit Audio-Datei importieren

#### • **MusicXML**

MusicXML ist ein offenes, auf XML basierendes Format für digitalen Notensatz. Das Format wird von vielen Notensatzprogrammen, wie z.B. Finale® und Sibelius® erkannt. Weiterführende Informationen über MusicXML finden Sie unter folgender Internetadresse: [www.recordare.com/](www.recordare.com/musicxml) [musicxml](www.recordare.com/musicxml)

Um eine MusicXML Datei zu importieren, wählen Sie:

▶ Datei > MusicXML importieren

#### • **Audio & MusicXML**

Benutzen Sie diese Funktion, um eine Audio-Datei mit der zugehörigen MusicXML-Datei zu importieren. Deren Inhalt ersetzt die automatische Transkription. Beachten Sie, dass es aufgrund von Unterschieden in Tempo und Startzeitpunkt notwendig sein kann, die Ergebnisse mit Hilfe des Editors zu synchronisieren. Um eine MusicXML-Datei mit zugehöriger Audio-Datei zu importieren, wählen Sie:

▶ Datei > MusicXML mit Audio-Datei importieren

#### • **GuitarPro**

GuitarPro® ist eine Software, mit der Tabulaturen für Gitarre und Bass erstellt und bearbeitet werden können. Weitere Informationen über GuitarPro® finden Sie auf der Internetseite: http://www.quitar-pro.com/. Derzeit unterstützt der Songs2See Editor die Dateiformate GP3 und GP4. Um eine GuitarPro Datei zu importieren, wählen Sie:

 $\blacktriangleright$  Datei > Guitar Pro importieren

#### • **S2S**

Das S2S-Dateiformat wurde speziell für die Arbeit mit dem Songs2See Editor entwickelt. Wenn Sie die Ergebnisse Ihrer Arbeit mit dem Songs2See Editor abspeichern wird eine S2S-Datei erstellt. Um eine S2S-Datei zu laden, wählen Sie:

► Datei > Datei öffnen

Alternativ klicken Sie auf den *Datei öffnen* Knopf in der Schnellzugriffsleiste.

• **S2P**

Das S2P-Dateiformat enthält alle wichtigen Informationen um Lieder im Songs? See Game abspielen und üben zu können. Wenn Sie die Noten der bereits mit dem Songs ZSee Game ausgelieferten Songs im Songs ZSee Editor nachbearbeiten wollen, dann wählen Sie:

 $\blacktriangleright$  Datei > Songs2See Game-Datei importieren

#### • **Audio aufnehmen**

Sie können auch direkt im Songs 2 See Editor eine Musikaufnahme machen. Dazu muss ein Mikrofon an Ihrem Computer angeschlossen sein. Einzelheiten dazu finden Sie im Abschnitt *[Aufnehmen Ihres](#page-14-0) [Instruments mit dem Songs2See Game](#page-14-0)*. Zum Aufnehmen wählen Sie:

 $\blacktriangleright$  Datei > Audio aufnehmen

#### <span id="page-19-0"></span>*Audioaufnahme im Songs2See Editor*

Wie im vorangegangenen Abschnitt beschrieben können Sie direkt im Songs 2See Editor eine Musikaufnahme machen. Beispielsweise können Sie sich selbst bei einer spontanen Improvisation auf Ihrem Instrument aufzeichnen und daraus schnell ein Notenblatt erzeugen. Über

x Datei > Audio aufnehmen

können Sie folgendes Aufnahmefenster öffnen.

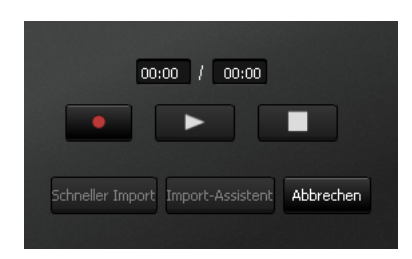

Über den roten Aufnahmeknopf starten Sie die Aufzeichnung. Mit dem Stopp-Knopf auf der rechten Seite beenden Sie die Aufzeichnung. Nun haben Sie die Möglichkeit, die eben getätigte Aufnahme über den Abspielknopf in der Mitte anzuhören. Wenn Sie mit dem Ergebnis nicht zufrieden sind, können Sie die Aufnahme einfach erneut starten. Über die beiden Schalftlächen unten können Sie auswählen, ob Ihre Musikaufnahme schnell importiert werden soll oder mittels des Import-Assistenten.

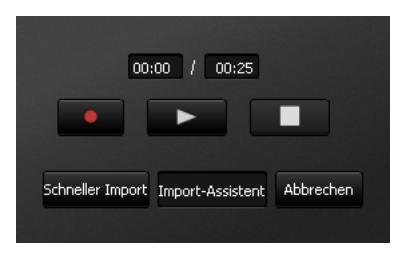

Beim schnellen Import wird als Standardeinstellung eine Erkennung der Melodienoten durchgeführt. Wenn Sie hingegen den Import-Assistenten benutzen, dann können Sie Ihre Aufnahme auch noch zuschneiden, um beispielsweise Stille am Anfang zu entfernen. Die Vorgehensweise mit dem Import-Assistenten wird im folgenden Abschnitt beschrieben. Es ist empfehlenswert, bei der Audioaufnahme ein Metronom zu benutzen. Dadurch wird die Anpassung der erkannten Noten an das Taktraster erleichtert.

#### <span id="page-20-0"></span>*Der Import-Assistent im Songs2See Editor*

Der Import-Assistent hilft Ihnen bei der Auswahl der passenden Analyseoptionen für den Import von Musikaufnahmen in den Songs? See Editor .

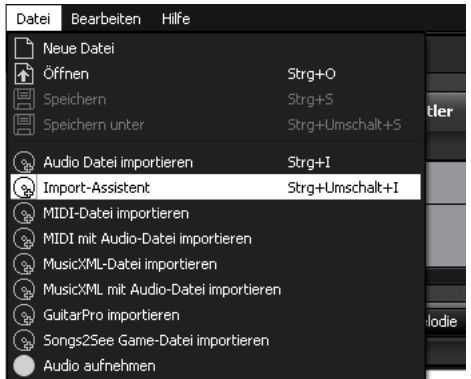

Um den Import-Assistenten zu benutzen, wählen Sie:

x Datei > Import-Assistent

Der Import-Assistent arbeitet vier Schritte ab:

#### ➊ **Audiodatei importieren**

Wählen Sie die MP3- oder WAV-Datei aus, die Sie importieren wollen und klicken Sie auf *Weiter*.

#### ➋ **Abschnitt auswählen**

Sie können entweder die gesamte Musikaufnahme importieren oder nur einen bestimmten Abschnitt. Wählen Sie den gewünschten Abschnitt in der Wellenformdarstellung durch klicken und Aufziehen eine Auswahl aus und klicken Sie auf *Weiter*.

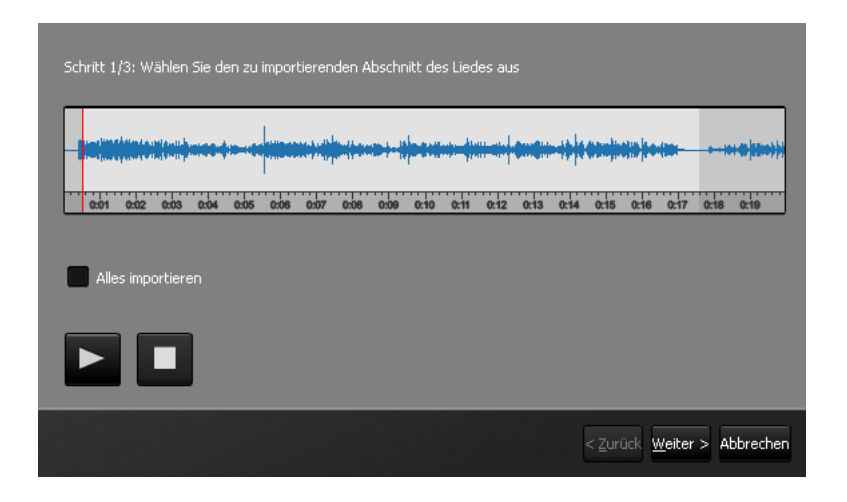

#### ➌ **Tonart-Auswahl**

Wenn Sie eine Musikaufnahme importieren, analysiert der Songs2See Editor automatisch die Tonart und zeigt Ihnen fünf Vorschläge für die Tonart des Songs an. Jetzt haben Sie die Möglichkeit, den Grundton der Tonart oder den entsprechenden Hauptdreiklang (Tonika) gleichzeitig zur Musikaufnahme anzuhören und gegebenenfalls zu ändern. Die Auswahl der richtigen Tonart ist insbesondere wichtig, wenn Sie Ihre Arbeit als MusicXML Datei abspeichern wollen. Die hier ausgewählte Tonart wird dann für die Partitur genutzt. Später haben Sie jederzeit die Möglichkeit die Tonart noch zu ändern.

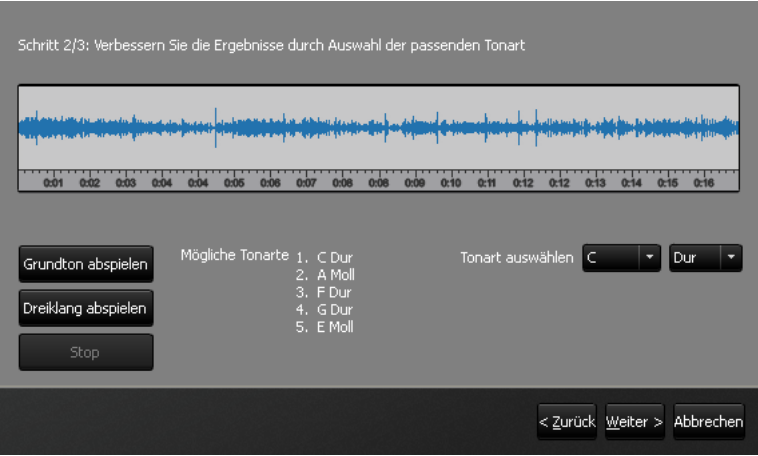

#### ➍ **Einstellungen für die Transkription**

Wenn Sie eine Musikaufnahme importieren, kann der Songs 2See Editor automatisch die Noten verschiedener Stimmen erkennen. Hier können Sie einstellen, ob Sie die Hauptmelodie, die Bassspur oder beide erkennen lassen wollen. Wenn Sie eine Musikaufnahme, wie im Abschnitt *[Musik in den Songs2See Editor](#page-18-1) [laden](#page-18-1)* beschrieben, importieren, dann wird als Standardeinstellung die Hauptmelodie transkribiert.

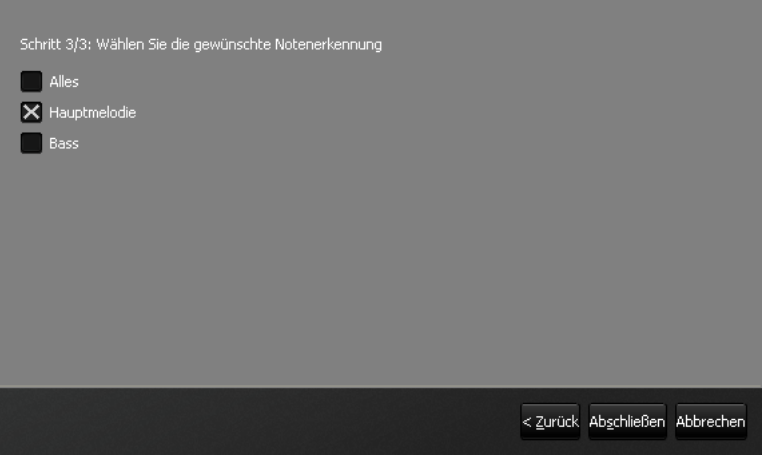

#### <span id="page-22-0"></span>*Neue Datei im Songs2See Editor erstellen*

Wenn Sie keine Musik importieren oder aufnehmen wollen, können Sie auch eine neue Datei erstellen und die Noten selber schreiben. Dafür wählen Sie bitte:

▶ Datei > Neue Datei

Sie können stattdessen auch auf das *Neue Datei erstellen* Symbol in der Schnellzugriffsleiste klicken.

Das folgende Fenster mit Einstellungen für die neue Datei wird angezeigt.

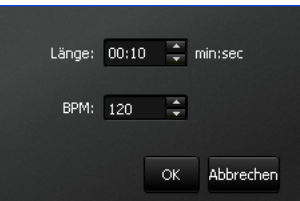

In dem oberen Eingabefeld können Sie die gewünschte Dauer des Liedes einstellen. Die minimale Länge beträgt 10 Sekunden. In dem unteren Eingabefeld können Sie das Tempo einstellen. Die Standardeinstellung ist 120 BPM. Das bedeutet 120 Viertelnoten pro Minute. Wenn Sie diesen Wert erhöhen resultiert das in einem schnelleren Tempo. Wenn Sie den Wert verringern, dann resultiert das in einem langsameren Tempo. Sobald sie den OK Knopf klicken, wird das leere Projekt für Sie erstellt. Als Standardeinstellung wird die C-Dur als Tonart eingestellt und die Taktart auf 4 / 4 Takt. Natürlich können Sie diese Eigenschaften nachträglich ändern (Details dazu finden Sie in Abschnitt *[Die Tonart im Songs2See Editor verändern](#page-34-0)* und Abschnitt *[Mit dem Taktraster im Songs2See Editor arbeiten](#page-30-0)*).

#### <span id="page-22-1"></span>*Wiedergabe, Navigation und Vergrößern im Songs2See Editor*

Jedes Mal wenn Sie eine Musikaufnahme in den Songs2See Editor importieren, stehen Ihnen nach der Analyse vier verschiedene Audiospuren zum Abspielen zur Verfügung:

• Quelle: Original-Musik, die in den Songs2See Editor geladen wurde.

- MIDI: Synthetischer MIDI Klang, der die Transkriptionsergebnisse der Piano-Roll-Ansicht darstellt.
- Begleitung: Begleitmusik nach dem Löschen des Soloinstruments.
- Solo: Der isolierte Klang des Soloinstruments.

Mittels Mixer und Wiedergabesteuerung können Sie beliebige Spuren abspielen. Das Tastaturkommando für Abspielen und Pausieren ist die Leertaste

x Wiedergabesteuerung

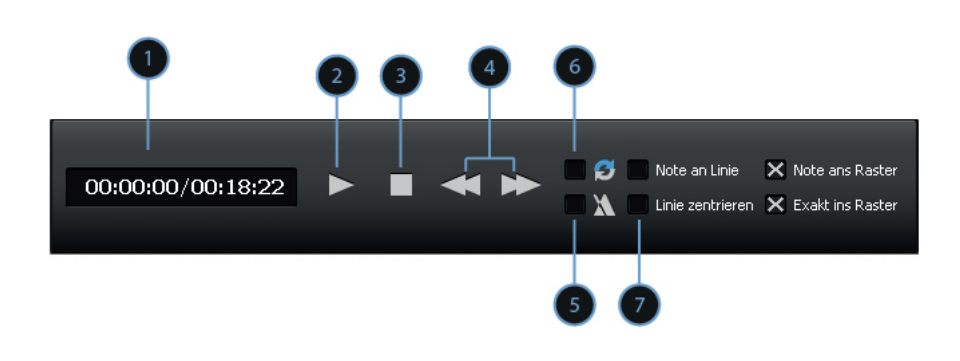

➊ Zeitanzeige in ms

➋ Abspielen-/Pausieren-Knopf

 $\Theta$  Stop-Knopf

➍ Knöpfe, um schnell zum Start oder Ende des ausgewählten Abschnitts zu springen

➎ Metronom-Schalter: Wenn dieser Schalter aktiviert ist wird synchron zur importierten Musikaufnahme ein Metronom abgespielt. Die einzelnen Schläge des Metronoms geben das zuvor analysierte Taktraster wieder. Im Abschnitt *[Mit dem Taktraster im Songs2See Editor arbeiten](#page-30-0)* können Sie nachlesen, wie das Taktraster bearbeitet werden kann.

➏ Endlosschleifen-Schalter: Wenn dieser Schalter aktiviert ist, so wird der ausgewählte Abschnitt der Musikaufnahme in einer Endlosschleife abgespielt.

➐ Zentrieren-Schalter: Wenn dieser Schalter aktiviert ist, dann bleibt die Notenansicht in der Piano-Roll-Ansicht immer auf dem roten Fortschrittsbalken zentriert. Somit werden die Noten während des Abspielens von rechts nach links mitwandern.

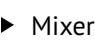

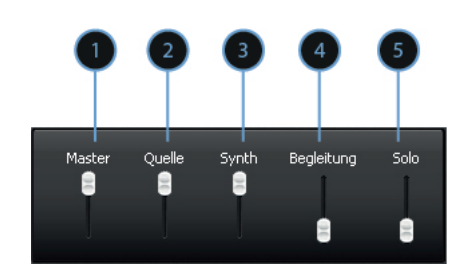

➊ Gesamtlautstärke

➋ Lautstärke der Quelle

- ➌ Lautstärke des MIDI-Synthesizers
- ➍ Lautstärke der Begleitung
- ➎ Lautstärke des Soloinstruments

Während des Abspielens wird der Fortschritt innerhalb der Musikaufnahme in der Piano-Roll-Ansicht und der Wellenform-Ansicht durch einen roten Fortschrittsbalken angezeigt. Innerhalb der Wellenform-Ansicht können Sie einen spezifischen Abschnitt auswählen, dessen Noten dann in der Piano-Roll-Ansicht angezeigt werden. Die Navigation innnerhalb der Piano-Roll-Ansicht erfolgt über die horizontalen und vertikalen Schiebebalken. Mittels des Vergrößern-Schiebereglers können Sie die Zeitachse der Piano-Roll-Ansicht vergrößern oder verkleinern.

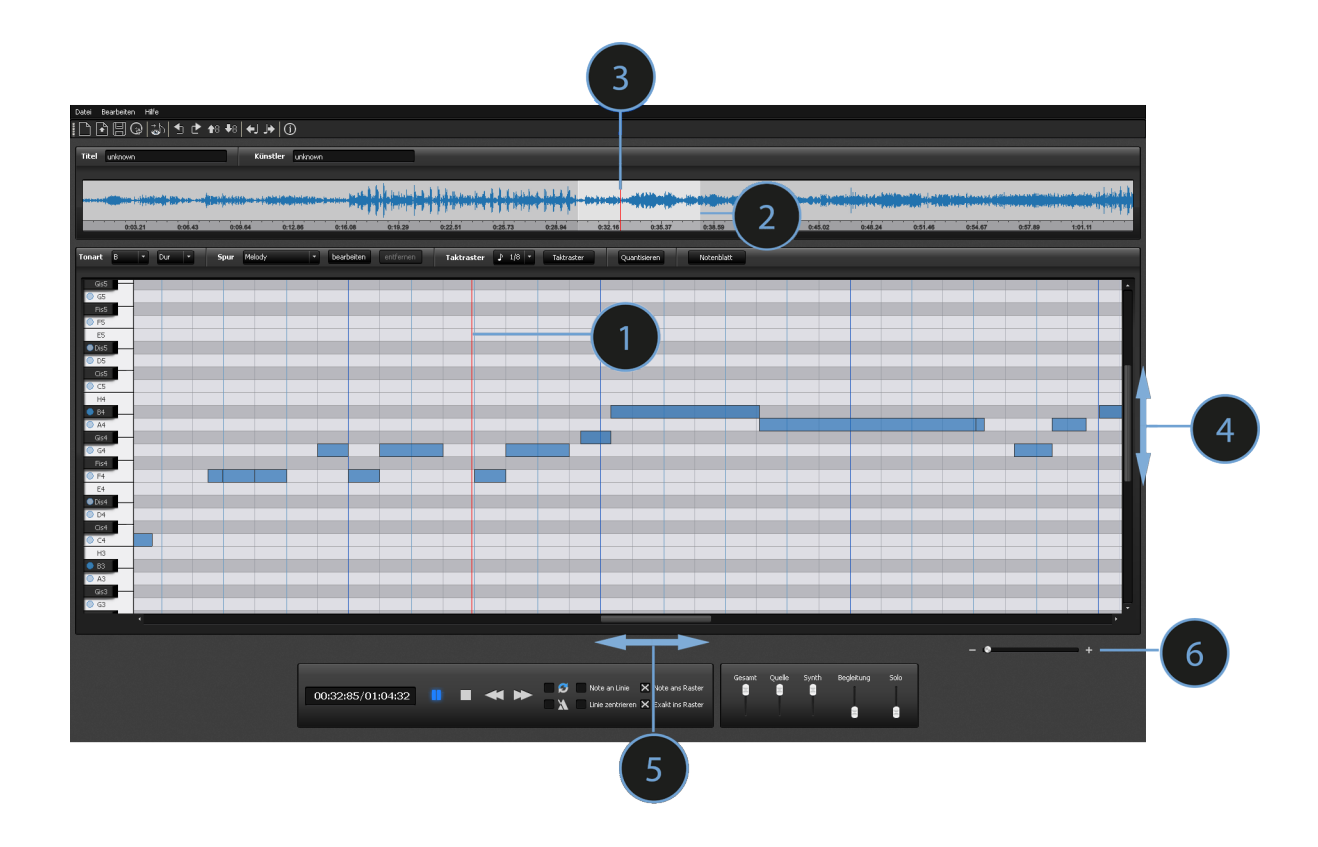

- ➊ Fortschrittsbalken in der Piano-Roll-Ansicht
- ➋ Ausgewählter Abschnitt in der Piano-Roll-Ansicht
- ➌ Fortschrittsbalken in der Wellenform-Ansicht
- ➍ Vertikaler Schiebebalken für die Piano-Roll-Ansicht
- ➎ Horizontaler Schiebebalken für die Piano-Roll-Ansicht
- ➏ Vergrößern Schieberegler für die Piano-Roll-Ansicht

#### <span id="page-25-0"></span>*Automatische Transkription im Songs2See Editor*

Wenn Sie eine Musikaufnahme in den Songs2See Editor importieren, werden die Ergebnisse der automatischen Notentranskription in der Piano-Roll-Ansicht dargestellt. Es stehen Ihnen zwei Varianten der automatischen Transkription im Songs2See Editor zur Verfügung:

• Hauptmelodie: Extrahiert die dominanteste Stimme in der Musikaufnahme und stellt deren Noten in der Piano-Roll-Ansicht dar. In den meisten Fällen entspricht die Hauptmelodie der Gesangsstimme oder dem Soloinstrument.

• Bass: Extrahiert die Basslinie aus der Musikaufnahme und stellt deren Noten in der Piano-Roll-Ansicht dar. Die Basstranskription gibt wertvolle Hinweise auf die Tonart und die verwendeten Akkorde.

Sie können entweder eine der beiden Stimmen extrahieren oder beide. Für die Auswahl der Transkriptionsmethode nutzen Sie den Import-Assistenten. Weitere Einzelheiten finden Sie im Abschnitt *[Der Import-](#page-20-0)[Assistent im Songs2See Editor](#page-20-0)*. Wenn Sie nicht den Import-Assistenten benutzen, so wird standardmäßig die Hauptmelodie transkribiert. Wenn Sie beide Stimmen extrahieren, dann können Sie die zwischen beiden resultierenden Transkriptionen über das Ausklappmenü bei den Analyseoptionen umschalten.

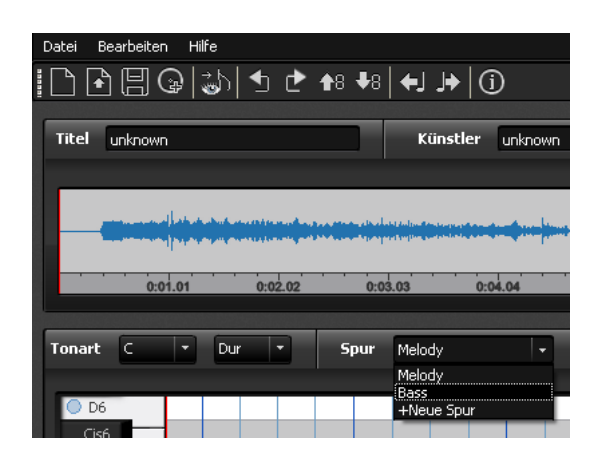

Die Piano-Roll-Ansicht stellt Notenbeginn, -dauer sowie Tonhöhe als blaue Balken dar. Diese Art der Darstellung ist vor allem aus MIDI-Sequenzerprogrammen bekannt. Das folgende Bild soll den Zusammenhang zwischen der Piano-Roll-Ansicht und herkömmlicher Notation verdeutlichen:

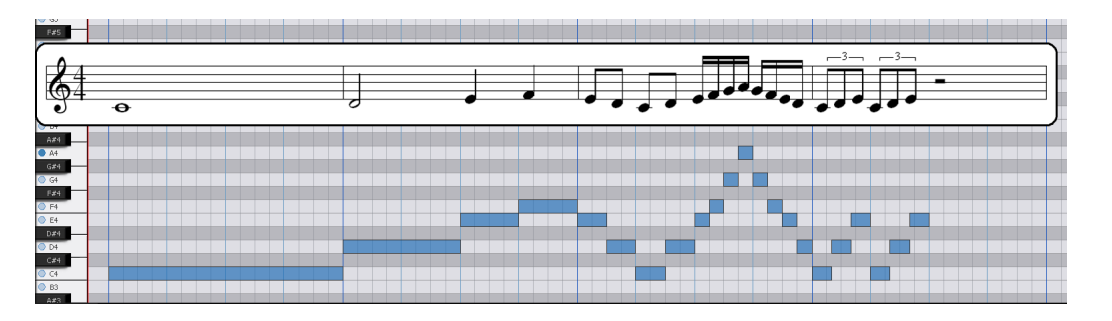

Die vertikalen, dunkelblauen Linien stellen Taktanfänge dar, während die hellblauen Linien die Viertelzählzeiten innerhalb eines Taktes repräsentieren. Die Notenlänge ergibt sich aus der Anzahl der blauen Linien, welche eine Note überdeckt. Beginnt diese bei einer dunkelblauen Linie und endet bei der nächsten dunkelblauen ist es eine ganze Note. Die Tonhöhe ergibt sich aus der vertikalen Position verglichen zur Klaviatur auf der linken Seite. Zur einfacheren Lesbarkeit werden die Tasten der Klaviatur über graue, waagerechten Trennlinien weitergeführt. Die Bereiche, die zu schwarzen Tasten gehören werden grau eingefärbt. Im Beispielbild ist die erste ganze Note ein C4. Die Piano-Roll-Ansicht enthält das passende Tonobjekt in Höhe von C4, welches 4 Viertellinien und somit einen ganzen Takt dauert. Danach folgen halbe Noten, Viertel, Achtel, Sechzehntel und Triolische Achtel. Zur besseren Lesbarkeit wurden die Taktstriche in der Notendarstellung so angepasst, dass sie mit den dunkelblauen Taktstrichen der Piano-Roll-Ansicht übereinstimmen.

#### <span id="page-27-0"></span>*Noten in der Piano-Roll-Ansicht bearbeiten*

Es kann vorkommen, dass die Ergebnisse der automatischen Transkription einer Nachbearbeitung bedürfen. Dafür bietet Ihnen der Songs2See Editor eine Vielzahl von nützlichen Funktionen, mit Hilfe derer Sie einfach Noten in der Piano-Roll-Ansicht korrigieren, modifizieren und vervollständigen können:

- ▶ Eine neue Note einfügen:
	- Doppelklick an der Stelle, an der Sie eine neue Note in der Piano-Roll-Ansicht einfügen wollen.

*oder*

• Rechtsklick an der Stelle, an der Sie eine neue Note in der Piano-Roll-Ansicht einfügen wollen. Im geöffneten Ausklappmenü *Neue Note* auswählen.

In beiden Fällen hängt die Länge der neu eingefügten Note von der gewählten Auflösung des Taktrasters ab. Einzelheiten über den Taktraster-Editor finden Sie im Abschnitt *[Mit dem Taktraster im Songs2See Editor](#page-30-0) [arbeiten](#page-30-0)*. Natürlich können Sie die Notenlänge nachträglich beliebig verändern.

- **□** An einer Stelle, an der eine neue Note eingefügt werden kann, wird der Mauszeiger als  $\frac{1}{6}$  dargestellt.
- x Noten auswählen:
	- Um eine einzelne Note auszuwählen, klicken Sie diese einfach an.
	- Um mehrere Noten auszuwählen, klicken Sie an den Anfang der gewünschten Auswahl in der Piano-Roll-Ansicht , halten Sie die Maustaste gedrückt und ziehen Sie das entstehende Auswahlrechteck soweit, bis alle gewünschten Noten erfasst werden. Wenn Sie die linke Maustaste wieder loslassen, so sind die Noten ausgewählt.
	- Um alle Noten in der Piano-Roll-Ansicht auszuwählen nutzen Sie das Tastaturkommando  $\boxed{\text{Ctrl}}$  + A oder die Funktion im *Bearbeiten Menü:* ▶ Bearbeiten > Alles auswählen

Ausgewählte Noten werden durch ein dunkleres Blau markiert.

❏ An einer Stelle, an der eine Note ausgewählt werden kann, ändert sich der Mauszeiger zu folgen-

dem Aussehen  $\mathbb{C}$ .

- x Noten löschen:
	- Wählen Sie die gewünschte Note oder Gruppe von Noten aus und drücken Sie die Del Taste.

*oder*

• Klicken Sie mit der rechten Maustaste auf die gewünschte Note oder Gruppe von ausgewählten Noten und wählen Sie die Option *Löschen* aus dem daraufhin geöffneten Ausklappmenü.

*oder*

- Wählen Sie die gewünschte Note oder Gruppe von Noten aus und wählen Sie im *Bearbeiten Menü:* wanten sie die gewanse
- $\blacktriangleright$  Noten transponieren und verschieben:

Durch Verschiebung von ausgewählten Noten in vertikaler Richtung verändern Sie die Tonhöhe. In horizontaler Richtung verschieben Sie den Startzeitpunkt der Noten.

• Wählen Sie die gewünschte Note oder Gruppe von Noten aus und benutzen Sie die Pfeiltasten  $\Box$   $\Box$   $\Box$  um die ausgewählten Noten an die neue Position zu verschieben.

#### *oder*

- Verschieben Sie die ausgewählten Noten mit gedrückter Maustaste an die neue Position. Für Ihre Orientierung wird die neue Tonhöhe im Fall eine Transponierung wiedergegeben.
- +8†8

Da manche Notenfolgen möglicherweise in einer zum Nachspielen ungeeigneten Tonlage sind, gibt es die Oktave erhöhen oder erniedrigen Knöpfe. Diese können genutzt werden, um alle Noten in der ausgewählten Spur um eine Oktave nach oben oder unten zu transponieren. Wenn nach dem Transponieren die Noten plötzlich nicht mehr in der Piano-Roll-Ansicht sichtbar sind, müssen Sie mit dem vertikalen Schiebebalken die Piano-Roll-Ansicht entsprechend verschieben.

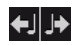

Manchmal kann es notwendig sein, die gesamte Notenfolge in der ausgewählten Ansicht entlang des Taktraster zu verschieben. Diese Funktion können Sie schnell mittels der beiden Schaltflächen nutzen. Dabei richtet sich der Grad der Verschiebung (d.h. wie weit die Noten jedesmal bewegt werden) nach der aktuell ausgewählten Unterteilung des Taktraster . Die Notfenfolge kann nicht über den Anfang oder das Ende des Songs hinaus verschoben werden.

- $\blacktriangleright$  Noten kopieren, ausschneiden und einfügen:
	- Um ausgewählte Noten zu kopieren oder auszuschneiden, klicken Sie mit der rechten Maustaste darauf und wählen Sie *Kopieren* oder *Ausschneiden* in dem daraufhin geöffneten Ausklappmenü. Gebräuchliche Tastaturkommandos sind ebenfalls möglich. Benutzen Sie  $\boxed{\text{Ctr}}$  + C zum Kopieren und Gtri + X zum Ausschneiden. Ebenso kann das *Bearbeiten Menü* genutzt werden: ▶ Bearbeiten > Kopieren/Ausschneiden.
	- Die Option *Einfügen* ist erst verfügbar, wenn Sie zuvor ausgewählte Noten ausgeschnitten oder kopiert haben. Platzieren Sie den Mauszeiger an der gewünschten Einfügeposition in der Piano-Roll-Ansicht und wählen Sie *Einfügen* im Ausklappmenü, das durch Drücken der rechten Maustaste geöffnet wird. Verschieben Sie anschließend die Noten horizontal oder vertikal bis an die gewünschte Position. Natürlich gibt es auch hierfür das gebräuchliche Tastaturkommando. Benutzen Sie  $\|\overline{\text{Ctrl}}\|$  + V zum Einfügen von Noten. Wenn das Tastaturkommando genutzt wird, dann werden die Noten direkt am roten Fortschrittsbalken eingefügt. Alternativ können Sie auch das *Bearbeiten Menü* nutzen: ▶ Bearbeiten > Einfügen.
- x Notenlänge verändern:

Bewegen Sie den Mauszeiger nahe an das Ende der Note, die Sie bearbeiten wollen.

**□** Der Mauszeiger ändert sein Aussehen zu ↔.

Klicken Sie auf das Ende der Note und ziehen Sie mit gedrückter Maustaste bis die gewünschte Notenlänge erreicht ist.

x Noten verbinden:

Es kann vorkommen, dass die automatische Transkription lange Noten in mehrere kurze Noten zerteilt. Um diesen Effekt schnell korrigieren zu können gibt es die Option *Noten verbinden*. Um diese auszuführen, klicken Sie mit der rechten Maustaste auf die ausgewählten Noten und wählen Sie *Noten verbinden* im dadurch geöffneten Ausklappmenü. Das entsprechende Tastaturkommando ist  $\left|\overline{C_{trl}}\right|$  + M. Alternativ können Sie die Funktion über das *Bearbeiten-Menü:* ▶ Bearbeiten > Noten verbinden auswählen.

- ❏ Es werden nur Noten mit der selben Tonhöhe zusammengefasst!
- **▶ Bearbeitungseinstellungen anpassen:**

Wenn Sie Noten in der Piano-Roll-Ansicht bearbeiten, bietet Ihnen der Songs? See Editor drei Optionen zur Erleichterung der Arbeit.

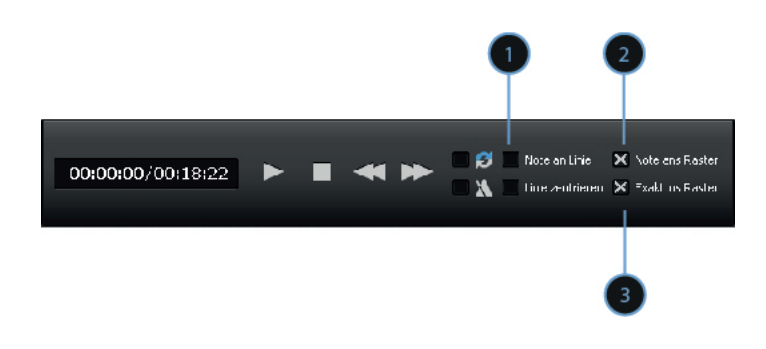

➊ Note an Linie: Wenn diese Option eingeschaltet ist, dann wird der Fortschrittsbalken als Referenz für das Verschieben von Noten genutzt. Immer wenn Sie Noten horizontal verschieben werden sie direkt am Fortschrittsbalken platziert.

➋ Note ans Raster: Wenn diese Option eingeschaltet ist, dann wird das Taktraster als Referenz für das Verschieben von Noten genutzt. Wenn Sie Noten horizontal verschieben, werden diese an den Taktzählzeiten bzw. deren Unterteilungen plaziert.

➌ Exakt ans Raster: Wenn diese Option eingeschaltet ist, dann wird das Taktraster als Referenz für das Einfügen von Noten genutzt. Neue Noten werden immer am Taktraster ausgerichtet und die Notenlänge auf eine Zählzeit bzw. deren Unterteilung angepasst.

x Quantisierung:

Nutzen Sie den *Quantisieren* Knopf in der *Analysefunktionsleiste* um alle Noten zum Taktraster zu quantisieren. Diese Option ist besonders dann wichtig, wenn Sie Noten als MusicXML exportieren wollen. Bedenken Sie, dass Notenpartituren von echten Musikaufnahmen erzeugt werden, in denen viele expressive Freiheiten vorkommen können. Das Quantisieren führt zu besser lesbaren Partituren.

#### <span id="page-29-0"></span>*Neue Spuren im Songs2See Editor erstellen*

Sie können im Songs ZSee Editor neue Spuren einfügen, wenn Sie weitere Instrumente zu einem Projekt hinzufügen wollen. Diese Spuren können Sie anschließend in verschiedenen Formaten exportieren, z.B. auch für das Songs2See Game.

Um eine neue Spur hinzuzufügen, klicken Sie auf das Ausklappmenü *Spur* in den *Analyseoptionen* und wählen Sie *+Neue Spur* aus.

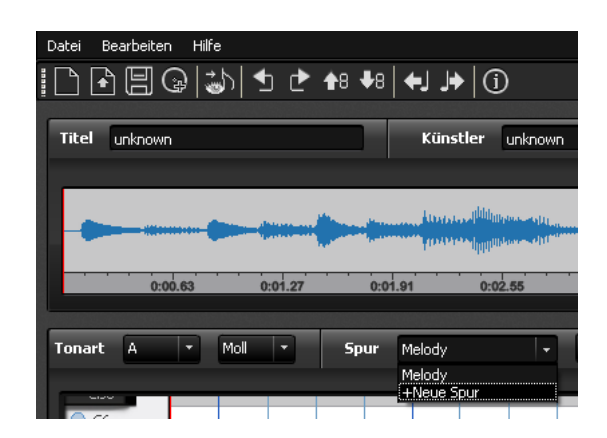

Tragen Sie einen Namen für die neue Spur ein und klicken Sie auf den *OK* Knopf.

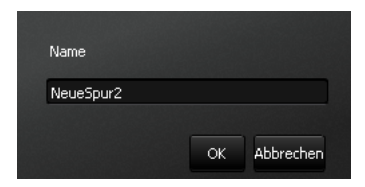

Sie können alle im Abschnitt *[Noten in der Piano-Roll-Ansicht bearbeiten](#page-27-0)* beschriebenen Bearbeitungsfunktionen anwenden um Noten in der neuen Spur zu setzen und zu bearbeiten. Um den Namen der Spur zu ändern oder ein anderes MIDI Instrument zuzuordnen, nutzen Sie den *bearbeiten* Knopf in den *Analyseoptionen*.

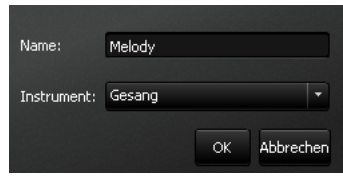

Um eine bestehende oder neu eingefügte Spur zu löschen, klicken Sie auf den *entfernen* Knopf.

#### <span id="page-30-0"></span>*Mit dem Taktraster im Songs2See Editor arbeiten*

Wenn Sie eine Musik in den Songs2See Editor importieren oder aufnehmen, wird eine automatische Erkennung des Taktrasters durchgeführt. Der Songs2See Editor liefert Ihnen eine Schätzung der zeitlichen Positionen aller Zählzeiten und stellt diese als vertikale blaue Linien in der Piano-Roll-Ansicht dar. Der Taktanfang wird immer durch einen dunkleren Blauton markiert. Sie können die Unterteilung des Taktrasters mittels Taktraster-Auflösungsmenü wählen. Standardmäßig werden Viertelnoten dargestellt, alternativ können Sie Achtel, Achtel-Triolen und Sechzehntel auswählen.

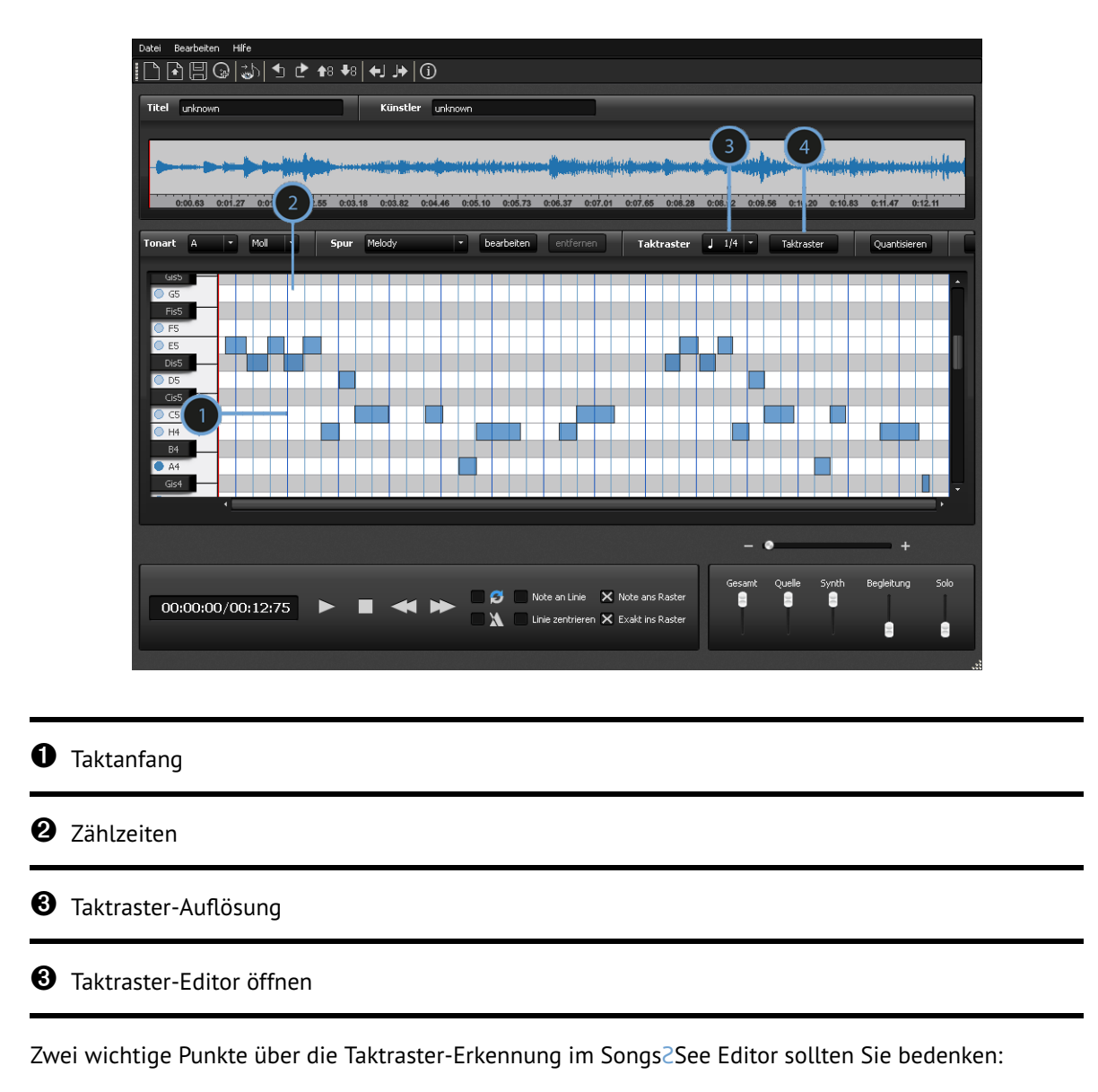

- Das in der Piano-Roll-Ansicht dargestellte Taktraster wird als Taktbasis für den Export von Partituren in MusicXML verwendet. Das zuschaltbare Metronom verwendet ebenfalls das Taktraster während des Abspielens. Weitere Einzelheiten zum Abspielen finden Sie im Abschnitt *[Wiedergabe,](#page-22-1) [Navigation und Vergrößern im Songs2See Editor](#page-22-1)*.
- Der Songs2See Editor nimmt für alle importierten Musikaufnahmen standardmäßig einen 4/4-Takt an.

Da bei der automatischen Erkennung des Taktrasters Fehler passieren können und Songs eine andere Taktart haben, besteht die Möglichkeit mittels Taktraster-Editor die Ergebnisse der automatischen Erkennung zu verbessern und anzupassen. Der Taktraster-Editor ist ein flexibles Werkzeug, mit dessen Hilfe Sie einzelne Takte, Abschnitte und Zählzeiten verändern können um diese perfekt zur importierten Musikaufnahme anzupassen. Nutzen Sie den Taktraster-Editor-Knopf in der *Analyse-Leiste* um den Taktraster-Editor zu starten.

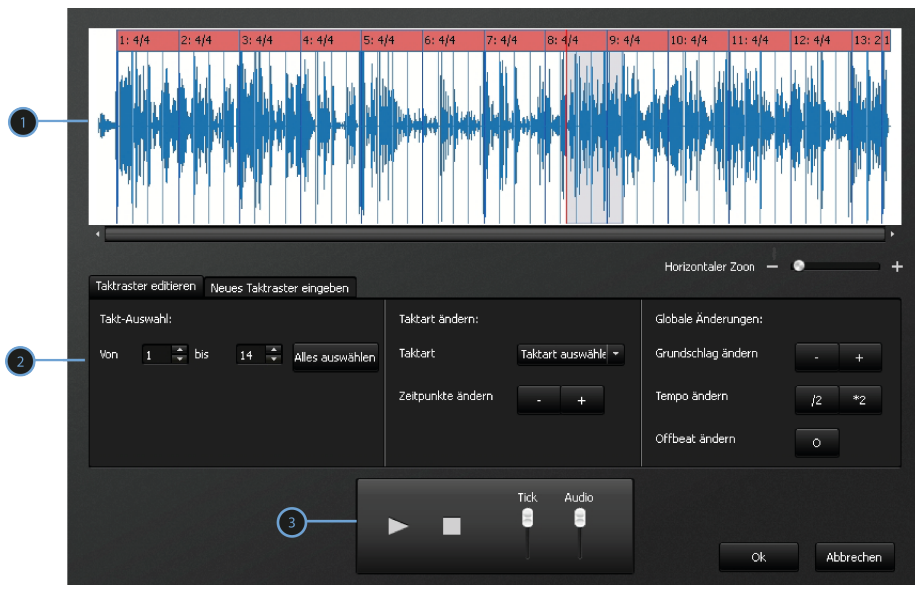

➊ Wellenformansicht: Das Musiksignal, das Taktraster , die Taktnummerierung und die Taktart werden in dieser Ansicht dargestellt. Nutzen Sie den Vergrößern-Regler um diese Ansicht horizontal zu vergrößern oder zu verkleinern.

➋ Taktraster bearbeiten: Sie können Abschnitte des Taktrasters auswählen und verändern oder neu eingeben, um eine perfekte Anpassung an die Musikaufnahme zu erzielen.

➌ Abspielen Leiste: Nutzen Sie dieses Menü um die Musikaufnahme zusammen mit dem Metronom abzuspielen. Das Tastaturkommando für Abspielen und Pausieren ist die Leertaste .............................. den Mixer, um die Lautstärke der einzelnen Spuren zu regeln.

x Das Taktraster bearbeiten:

Es gibt mehrere Möglichkeiten, das Taktraster zu bearbeiten. Sie können entweder automatisch gefundene Takte bearbeiten oder das Taktraster selber eingeben.

1. Taktraster-Bearbeiten-Ansicht: Diese Ansicht wird standardmäßig angezeigt, wenn Sie den Taktraster-Editor starten. Sie ist in drei Sektionen unterteilt:

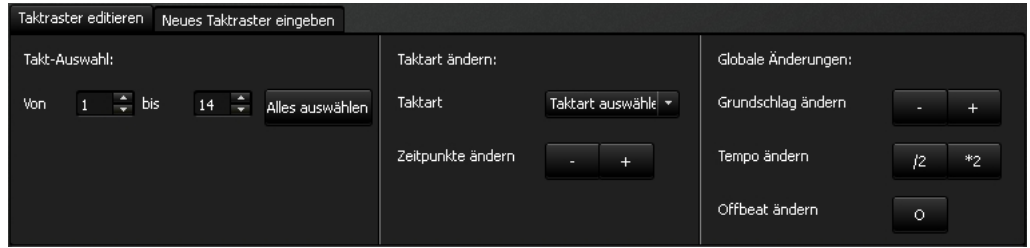

• Taktauswahl: Hier können Sie zusammenhängende Gruppen von Takten für die Bearbeitung auswählen. Benutzen Sie den *Alles auswählen-Knopf* um sämtliche Takte zu markieren. Das Tastaturkommando für diese Funktion ist  $\boxed{\text{Ctrl}}$  + A.

- Takte ändern: Änderungen, die Sie hier vornehmen, werden nur auf die ausgewählten Takte angewendet. Sie können die Taktarten mittels Ausklappmenü verändern. Sie können auch alle markierten Zählzeiten horizontal nach vorne oder hinten verschieben, indem Sie die +/- Knöpfe verwenden.
- Globale Änderungen: Änderungen, die Sie hier vornehmen wirken sich auf das gesamte Taktraster aus. Es kann vorkommen, dass das Taktraster zwar mit dem korrekten Tempo ermittelt wurde, die Takte aber auf der falschen Zählzeit beginnen. Um das zu korrigieren benutzen Sie die +/- Knöpfe der Funktion *Taktanfang verschieben*. In manchen Fällen wird das doppelte oder halbe Tempo erkannt. Nutzen Sie die /2 und \*2 Knöpfe um dies zu korrigieren. Sollte das Taktraster fälschlicherweise auf den unbetonten Zählzeiten liegen, so können Sie dies durch die Funktion *Offbeat verschieben* korrigieren.
- 2. Neues Taktraster eingeben: Klicken Sie auf den Reiter *Neues Taktraster eingeben* um zu dieser Funktion zu wechseln. Nutzen Sie diese Funktion, um das Taktraster durch manuelles Klicken einzugeben. Dies ist besonders hilfreich bei rhythmisch komplexen Passagen eines Songs. Auch im Falle eines Ritardando oder Accelerando, oder bei ständig schwankendem Tempo ist die manuelle Eingabe hilfreich. Während der gewählte Ausschnitt abgespielt wird können Sie entweder mit der linken Maustaste oder der Leertaste mit klicken, so als ob Sie mit dem Fuß zum Takt mitwippen würden.

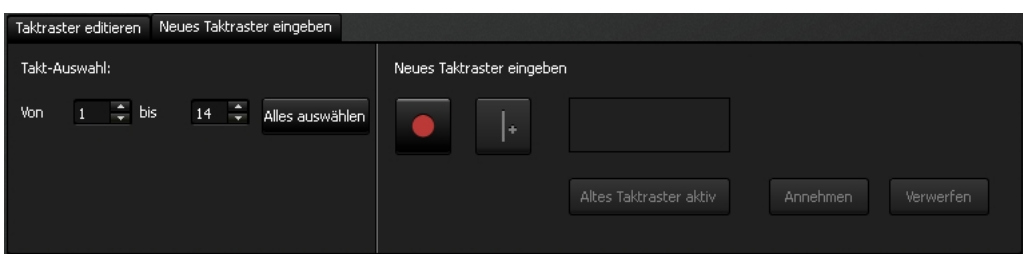

- Takt-Auswahl: Hier können Sie zusammenhängende Gruppen von Takten für die Bearbeitung auswählen. Benutzen Sie den *Alles auswählen* Knopf um sämtliche Takte zu markieren. Das Tastaturkommando für diese Funktion ist  $\boxed{\text{Ctrl}}$  + A.
- Neues Taktraster für die Auswahl eingeben: Betätigen Sie den Aufnahme-Knopf **um das** Mitklicken zu starten. Sie können entweder die linke Maustaste oder die Leertaste benutzen, um den Zählzeit-Knopf **zu betätigen. Jedes Mal, wenn Sie eine neue Zählzeit** eingeben, wird diese durch eine vertikale, rote Linie in der *Wellenform-Ansicht* dargestellt. Drücken Sie den *Annehmen-Knopf*, wenn Sie mit dem aufgezeichneten Taktraster zufrieden sind. Wenn Sie nicht zufrieden sind, dann nutzen Sie den *Verwerfen-Knopf*. Mittels *Aufgezeichnetes Taktraster aktiv-Knopf* können Sie zwischen dem originalen und neuen Taktraster umschalten. Nutzen Sie die *Abspielen-Leiste* um sich die jeweiligen Taktraster anzuhören.
- 3. Entfernen & Hinzufügen von Takten: In manchen Fällen kann es notwendig sein, am Anfang oder Ende des Taktrasters Takte einzufügen oder zu löschen. Falls am Anfang oder Ende des Songs Stille vorkommt ist diese Funktion sehr nützlich. Um im Taktraster Takte zu entfernen, klicken Sie mit der rechten Maustaste auf den ersten oder letzten Takt des Taktrasters. Es erscheint ein Menü aus welchem Sie die Option *Takt enfernen* auswählen. ¨

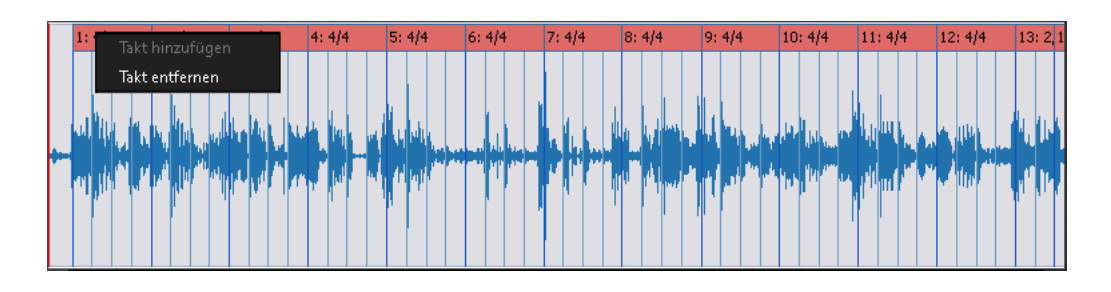

Um Takte einzufügen, klicken Sie mit der rechten Maustaste vor den ersten Takt, bzw. hinter den letzten Takt und wählen Sie *Takt hinzufügen* aus dem erscheinenden Menü. Beachten Sie, dass die jeweils vorherige bzw. folgende Taktart des Taktrasters übernommen wird. Es können keine Takte eingefügt werden, falls der importierte Song nicht genügend Platz bietet.

#### <span id="page-34-0"></span>*Die Tonart im Songs2See Editor verändern*

Wenn Sie eine Musik in den Songs2See Editor importieren oder aufnehmen, wird eine automatische Erkennung der wahrscheinlichsten Tonart durchgeführt. Die ausgewählte Tonart wird im Analyse Feld dargestellt. Sie können die Einstellungen ändern, indem Sie getrennt Grundton und Tongeschlecht (Dur oder Moll) in den Ausklappmenüs auswählen.

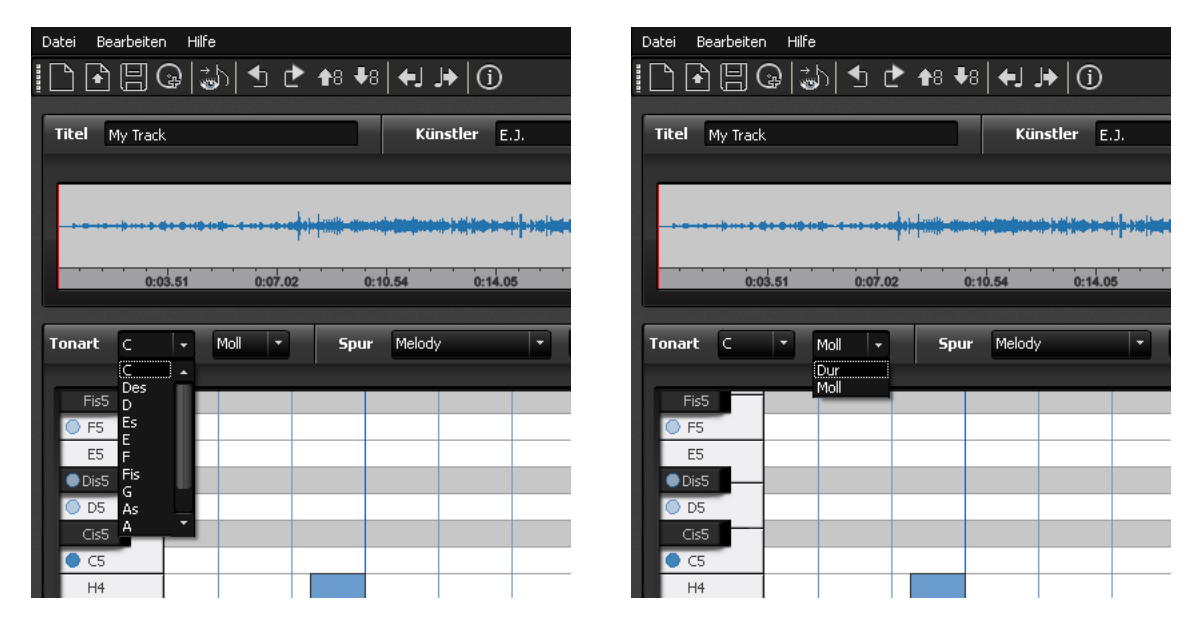

Die Auswahl der richtigen Tonart ist insbesondere dann wichtig, wenn Sie das Ergebnis Ihrer Arbeit mit dem Songs See Editor als MusicXML-Datei exportieren wollen. Die zu exportierende Partitur wird in die hier ausgewählte Tonart gesetzt.

Der Import-Assistent bietet außerdem einen Schritt zur Überprüfung der Tonart an, bei dem Sie die fünf wahrscheinlichsten Tonarten vorgeschlagen bekommen. Sie haben die Möglichkeit, den jeweiligen Grundton oder die Tonika gleichzeitig mit der importierten Musikaufnahme anzuhören, um somit per Gehör die beste Variante auszuwählen. Im Abschnitt *[Der Import-Assistent im Songs2See Editor](#page-20-0)* finden Sie weitere Einzelheiten zur Tonartauswahl.

Die der ausgewählten Tonart entsprechende Tonleiter wird auf der Klaviatur am linken Rand der Piano-Roll-Ansicht angezeigt. Die blauen Punkte markieren dabei tonleitereigene Töne. Der Grundton wird jeweils als Referenz in allen Oktaven in einem dunkleren Blau dargestellt. Im Abschnitt *[Einstellungen des](#page-38-0)* *[Songs2See Editor ändern](#page-38-0)* können Sie nachlesen, wie die Einstellungen für die Darstellung der Klaviatur verändert werden können.

#### <span id="page-35-0"></span>*Notenblatt Ansicht im Songs2See Editor*

Der Songs See Editor hat eine integrierte Notenblatt Ansicht, die Sie benutzen können um Ihre Transkriptionen als Partitur in klassischer Notation zu betrachten. Außerdem können Sie das Notenbild abspielen, als Bilddatei speichern oder ausdrucken. Klicken Sie auf den *Notenblatt* Knopf in den *Analyseoptionen* um die Notenblatt Ansicht zu öffnen. Wenn Sie auf den *Notenblatt* Knopf klicken, öffnet sich ein neues Fenster mit der Notenblatt Ansicht. Sie können dieses Fenster im Hintergrund geöffnet lassen, während Sie mit der Piano-Roll-Ansicht im Songs ZSee Editor arbeiten und die vorgenommenen Änderungen anschließend in der Notenblatt Ansicht aktualisieren.

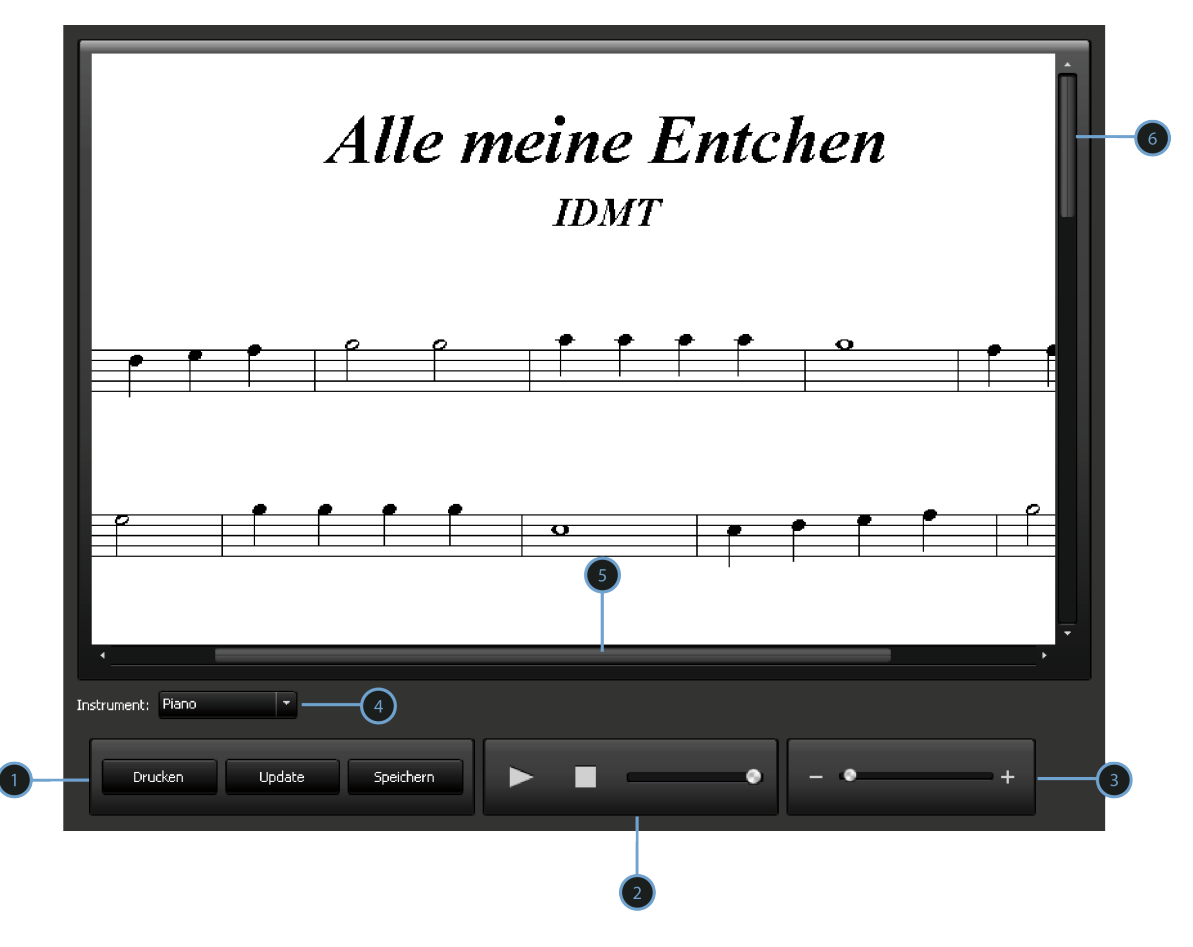

➊ Haupt Funktionen: Klicken Sie auf den *Drucken* Knopf und wählen Sie einen Drucker aus, um Ihre Partitur auszudrucken. Benutzen Sie den *Speichern unter* Knopf um Ihre Partitur als Bilddatei abzuspeichern. Somit können Sie die Partitur auch außerhalb des Songs2See Editor ohne zusätzliche Programme öffnen. Benutzen Sie den *Update* Knopf um die Notenblatt Ansicht zu aktualisieren. Wenn Sie in der Zwischenzeit Änderungen an den Noten im Piano-Roll-Ansicht vorgenommen haben, werden diese automatisch übernommen.

**<sup>●</sup>** Wiedergabe Funktionen: Nutzen Sie diese Funktionen um die Partitur abzuspielen, das Abspielen zu pausieren oder zu stoppen. Nutzen Sie den Lautstärke-Regler um die Wiedergabe Lautstärke einzustellen.

➌ Nutzen Sie den Vergrößern Schieberegler um die Notenblatt Ansicht zu vergrößern oder zu verkleinern.

➍ Instrumenten Menü: Wählen Sie das gewünschte Instrument aus dem Ausklappmenü aus, um Ihre Partitur automatisch in die richtige Tonart für transponierende Instrumente zu setzen.

➎ Horizontaler Schiebebalken für die Notenblatt Ansicht.

➏ Vertikaler Schiebebalken für die Notenblatt Ansicht.

#### <span id="page-36-0"></span>*Tabulatur Ansicht im Songs2See Editor*

Der Songs2See Editor hat eine integrierte Tabulatur Ansicht, die Sie benutzen können um Ihre Transkriptionen als Tabulatur für Saiteninstrumente zu betrachten. Außerdem können Sie die Tabulatur als Bilddatei speichern oder ausdrucken. Klicken Sie auf den *Tabs* Knopf in den *Analyseoptionen* um die Tabulatur Ansicht zu öffnen. Wenn Sie auf den *Tabs* Knopf klicken, öffnet sich ein neues Fenster mit der Tabulatur Ansicht. Sie können dieses Fenster im Hintergrund geöffnet lassen, während Sie mit der Piano-Roll-Ansicht im Songs2See Editor arbeiten und die vorgenommenen Änderungen anschließend in der Tabulatur Ansicht aktualisieren.

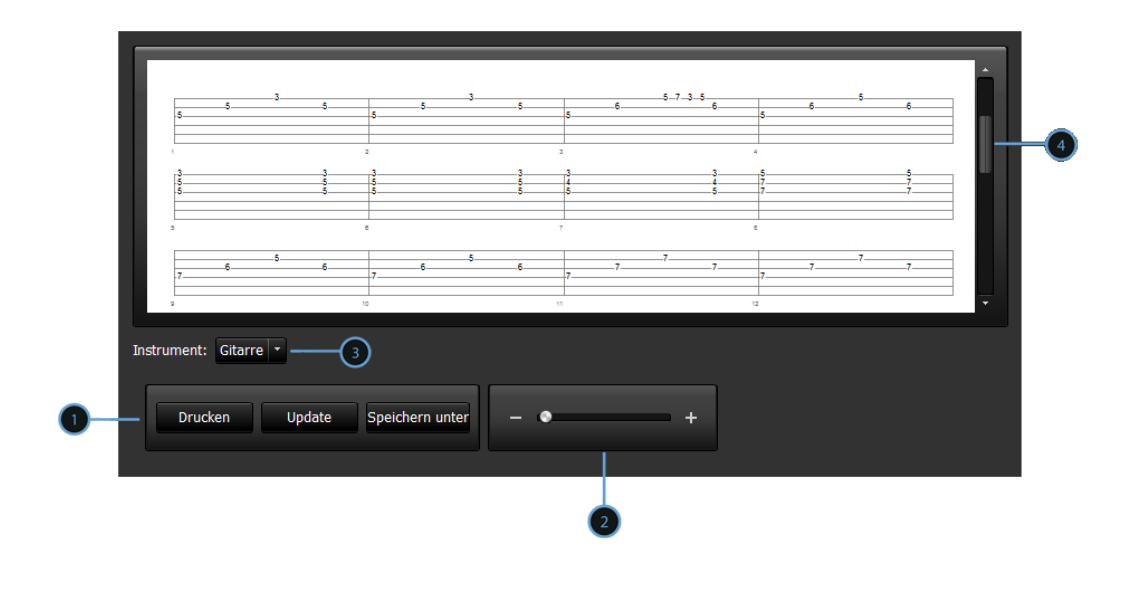

➊ Haupt Funktionen: Klicken Sie auf den *Drucken* Knopf und wählen Sie einen Drucker aus, um Ihre Tabulatur auszudrucken. Benutzen Sie den *Speichern unter* Knopf um Ihre Tabulatur als Bilddatei abzuspeichern. Somit können Sie die Tabulatur auch außerhalb des Songs2See Editor ohne zusätzliche Programme öffnen. Benutzen Sie den *Update* Knopf um die Tabulatur Ansicht zu aktualisieren. Wenn Sie in der Zwischenzeit Änderungen an den Noten im Piano-Roll-Ansicht vorgenommen haben, werden diese automatisch übernommen.

➋ Nutzen Sie den Vergrößern Schieberegler um die Notenblatt Ansicht zu vergrößern oder zu verkleinern.

➌ Instrumenten Menü: Wählen Sie das gewünschte Instrument aus dem Ausklappmenü aus. Die Tabulatur Ansicht erzeugt automatisch Tabulaturen mit der optimalen Abfolge der Fingersätze aller Saiteninstrumente, die von Songs2See unterstützt werden.

 $\bullet$  Vertikaler Schiebebalken für die Tabulatur Ansicht.

#### <span id="page-37-0"></span>*Speichern und Exportieren im Songs2See Editor*

▶ Speichern im Songs2See Editor Es gibt zwei spezielle Dateiformate von Songs2See :

- S2S-Dateien: Alle Songs2See Editor-Projekte werden in S2S-Dateien gespeichert. Nutzen Sie das *Datei Menü* um Ihr Projekt zu speichern:
	- ▶ Datei > Speichern / Speichern unter

Alternativ können Sie auch den *Speichern-Knopf* in der *Schnellzugriffsleiste* nutzen, um Ihr Projekt zu speichern.

- S2P-Dateien: Ihre Songs2See Editor-Projekte können auch in einem speziellen Format für das Songs 2See Game gespeichert werden. Wenn Sie mittels des Songs 2See Editors eine Musikübung erstellt haben, können Sie Ihr Songs2See Editor-Projekt als S2P-Datei speichern. Nutzen Sie das *Datei Menü* um S2P-Dateien zu speichern:
	- ▶ Datei > Für Spiel speichern.

Alternativ können Sie auch den *Für Spiel speichern-Knopf* in der *Schnellzugriffsleiste* nutzen, um Ihre Arbeit im Songs2See Editor für das Songs2See Game zu speichern.

▶ Exportieren im Songs2See Editor

Sie können Ihre Projekte im Songs? See Editor auch in weitere Formate exportieren. Um die möglichen Optionen zu sehen, nutzen Sie das *Datei Menü* und wählen Sie eine der Optionen aus dem Ausklappmenü:

- x Datei > Exportieren
	- MIDI

MIDI steht für *Musical Instrument Digital Interface* und ist ein Format, dass für die Kommunikation und den Datenaustausch zwischen elektronischen Musikinstrumenten und Computern entwickelt wurde. Weitere Informationen über MIDI finden Sie unter folgender Internetadresse: [http:](http://www.midi.org/index.php) [//www.midi.org/index.php](http://www.midi.org/index.php)

• MusicXML

MusicXML ist ein offenes, XML-basiertes Format für digitalen Notensatz. Es wird von vielen Notationsprogrammen, wie z.B. Finale ® und Sibelius ®erkannt. Weitere Informationen über MusicXML finden Sie unter folgender Internetadresse: <www.recordare.com/musicxml>. Im Songs2See Editor haben Sie beim Export von MusicXML die Möglichkeit, automatische Anpassung der Tonart und Tonlage für transponierende Instrumente vorzunehmen. Eine entsprechende Auswahl von Instrumenten erscheint im Ausklappmenü.

• MP3

Das Soloinstrument und die Begleitung können separat als MP3-Datei gespeichert werden. Im Abschnitt *[Wiedergabe, Navigation und Vergrößern im Songs2See Editor](#page-22-1)* finden Sie weitere Einzelheiten über die Extraktion von Soloinstrument und Begleitung.

#### <span id="page-38-0"></span>*Einstellungen des Songs2See Editor ändern*

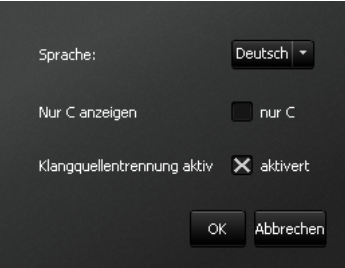

Sie haben zwei Möglichkeiten um das *Einstellungen Menü* des Songs<sup>2</sup>See Editor zu öffnen:

- Bearbeiten > Einstellungen
- $\blacktriangleright$  Nutzen Sie das Tastaturkommando  $\boxed{\text{Ctrl}}\,$  + P

Im *Einstellungen Menü* können Sie folgende Programmeigenschaften ändern:

- Sprache: Sie können im Ausklappmenü zwischen Deutsch, Englisch und Spanisch wählen. Bitte beachten Sie, dass der Songs2See Editor beim Umstellen der Sprache neu gestartet wird, also gehen Sie sicher, dass sie zuvor Ihre Arbeit gespeichert haben.
- Nur C anzeigen: Wenn diese Option eingeschaltet wird, werden lediglich die Note C in jeder Oktave auf der Klaviatur dargestellt. Ansonsten erscheinen die Namen aller Töne.
- Klangquellentrennung aktivieren: Schalten Sie diese Option ab, wenn der Songs ZSee Editor auf Ihrem PC oder Laptop nicht flüssig läuft. Wenn die Option abgeschaltet ist, wird während des Abspielens in keine Klangquellentrennung in Begleitung und Soloinstrument durchgeführt. Sie können die entsprechenden Resultate nur hören, wenn Sie die einzelnen Spuren als Audiodatei exportieren (Einzelheiten dazu finden Sie im Abschnitt *[Speichern und Exportieren im Songs2See Editor](#page-37-0)*).

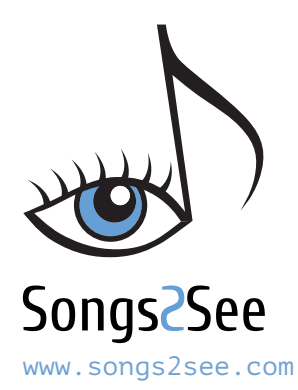

## Impressum In alphabetischer Reihefolge

- Projektleiter: Christian Dittmar
- Leitender Programmierer: Sascha Grollmisch Programmierer: Estefanía Cano, Christian Dittmar
- Signalverarbeitung: Jakob Abesser, Estefanía Cano, Christian Dittmar, Karin Dressler
- Musikalische Beratung: Estefanía Cano
- Studentische Hilfskräfte: Patrick Kramer, Johannes Krasser, Felix Kuhnke, Matthias Leimeister, Admir Purkovic, Alexander Schelle, Feliks Weber
- Marketingassistenz: Marina Lenz, Julia Rosenbusch, Stefanie Theiss
- Handbuch: Englische Texte und Layout: Estefanía Cano Deutsche Übersetzung: Christian Dittmar, Sascha Grollmisch